# Isilon OneFS 8.2.x Security Configuration **Guide**

Version 8.2.x

Security Configuration Guide January 2020

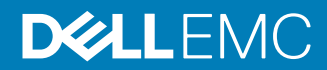

Copyright © 2013-2020 Dell Inc. All rights reserved.

Dell believes the information in this publication is accurate as of its publication date. The information is subject to change without notice.

THE INFORMATION IN THIS PUBLICATION IS PROVIDED "AS-IS." DELL MAKES NO REPRESENTATIONS OR WARRANTIES OF ANY KIND WITH RESPECT TO THE INFORMATION IN THIS PUBLICATION, AND SPECIFICALLY DISCLAIMS IMPLIED WARRANTIES OF MERCHANTABILITY OR FITNESS FOR A PARTICULAR PURPOSE. USE, COPYING, AND DISTRIBUTION OF ANY DELL SOFTWARE DESCRIBED IN THIS PUBLICATION REQUIRES AN APPLICABLE SOFTWARE LICENSE.

Dell Technologies, Dell, EMC, Dell EMC and other trademarks are trademarks of Dell Inc. or its subsidiaries. Other trademarks may be the property of their respective owners. Published in the USA.

Dell EMC Hopkinton, Massachusetts 01748-9103 1-508-435-1000 In North America 1-866-464-7381 www.DellEMC.com

# **CONTENTS**

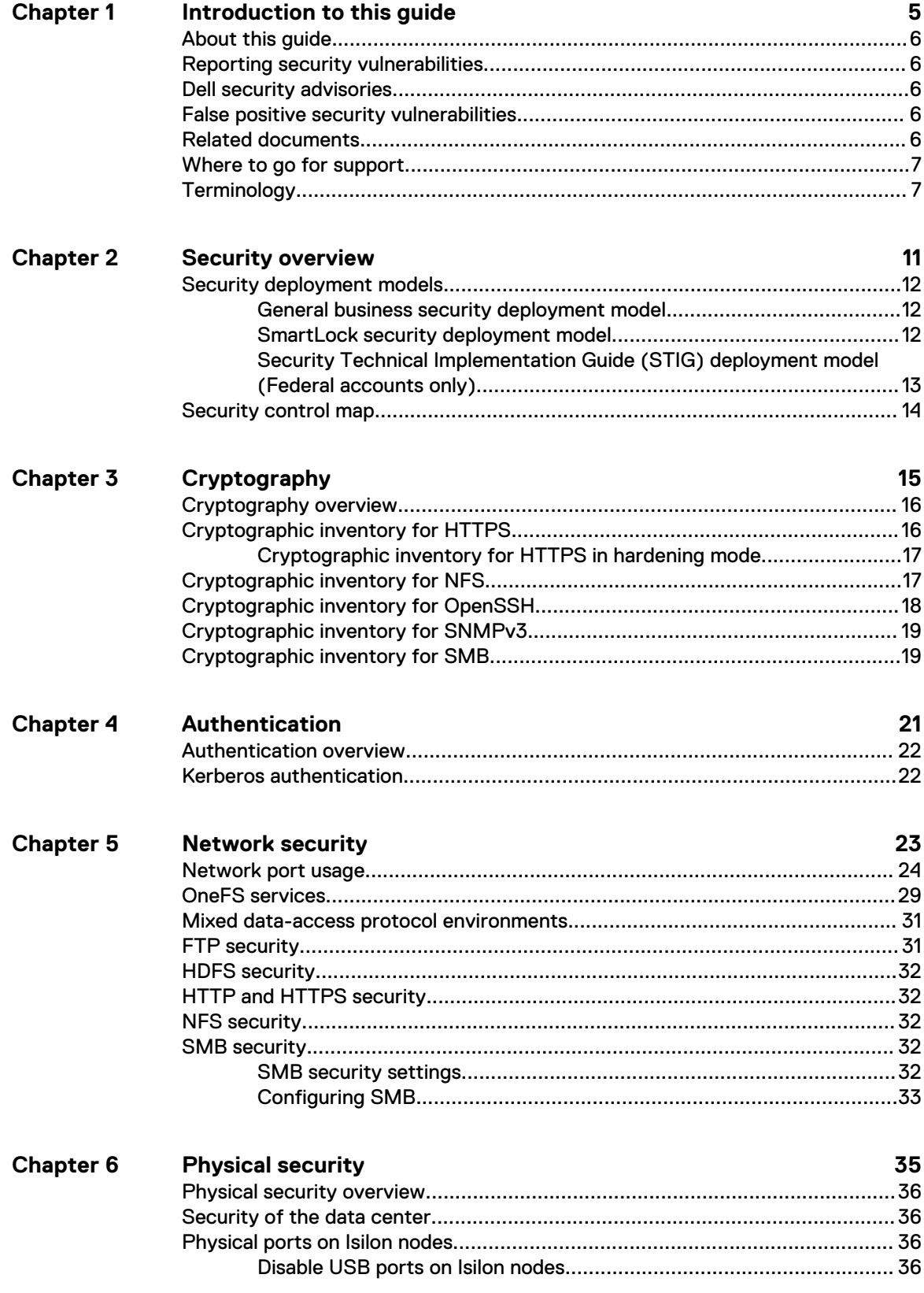

 $\overline{\mathbf{3}}$ 

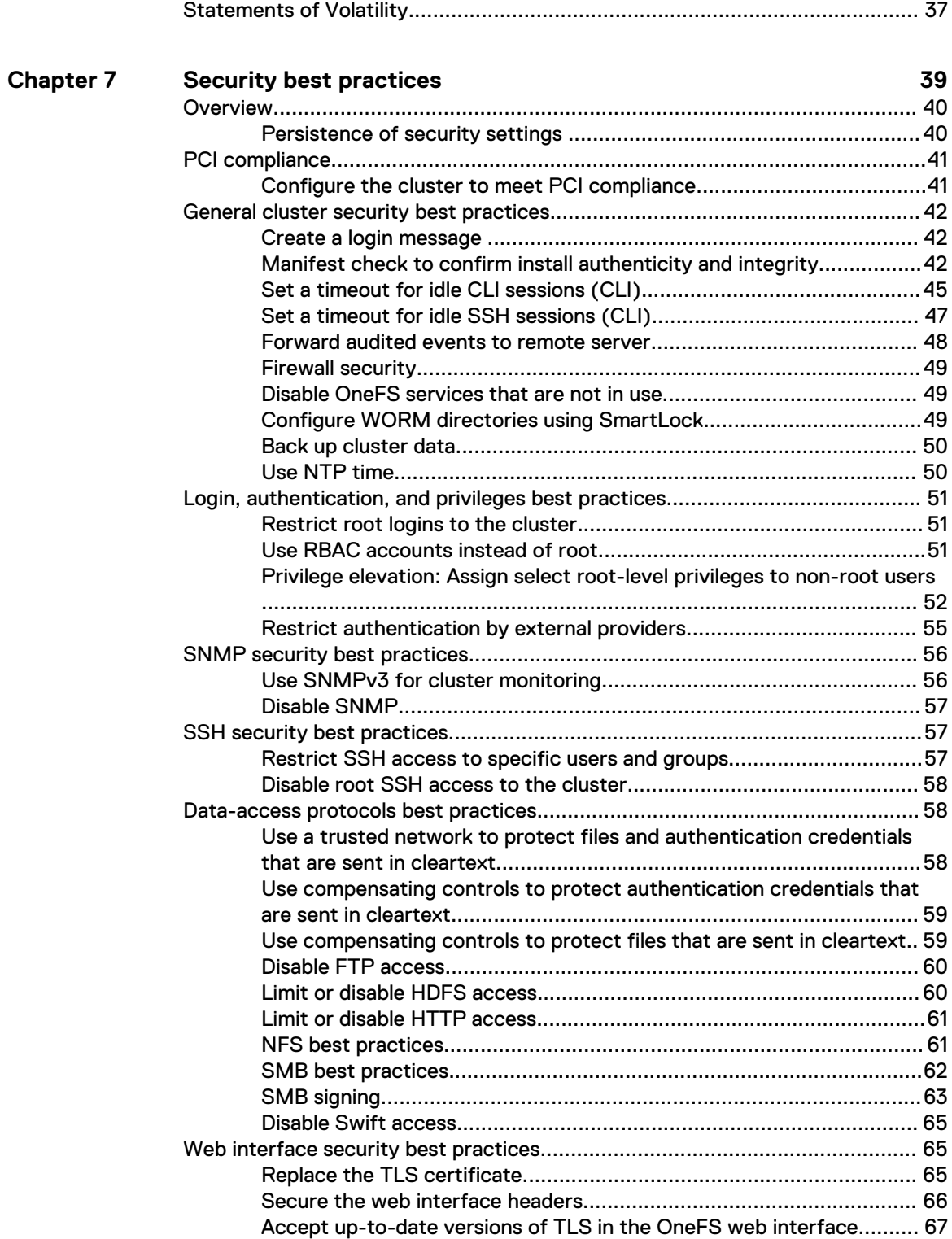

# <span id="page-4-0"></span>**CHAPTER 1**

# Introduction to this guide

This section contains the following topics:

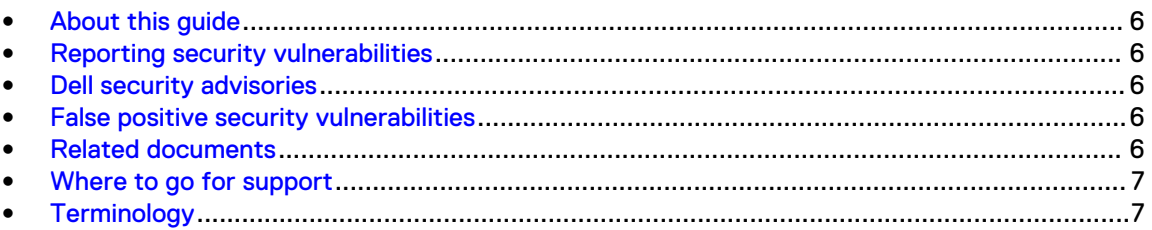

# <span id="page-5-0"></span>**About this guide**

This guide provides an overview of the security configuration controls and settings available in Isilon OneFS. This guide is intended to help facilitate secure deployment, usage, and maintenance of the software and hardware used in Isilon clusters.

Your suggestions help us to improve the accuracy, organization, and overall quality of the documentation. Send your feedback to [http://bit.ly/isilon-docfeedback.](http://bit.ly/isilon-docfeedback) If you cannot provide feedback through the URL, send an email message to [docfeedback@isilon.com](mailto:docfeedback@isilon.com).

# **Reporting security vulnerabilities**

Dell EMC takes reports of potential security vulnerabilities in our products very seriously. If you discover a security vulnerability, you are encouraged to report it to Dell EMC immediately.

For information on how to report a security issue to Dell EMC, see the Dell EMC Vulnerability Response Policy at [http://www.emc.com/products/security/product-security-response](http://www.emc.com/products/security/product-security-response-center.htm)[center.htm.](http://www.emc.com/products/security/product-security-response-center.htm)

# **Dell security advisories**

Dell Security Advisories (DSAs) notify customers about potential security vulnerabilities and their remedies for Dell EMC products. The advisories include specific details about an issue and instructions to help prevent or alleviate that security exposure.

Common Vulnerabilities and Exposures (CVEs) identify publicly known security concerns. A DSA can address one or more CVEs.

All Isilon DSAs, together with the CVEs that they address, are listed at [https://](https://community.emc.com/docs/DOC-45144) [community.emc.com/docs/DOC-45144.](https://community.emc.com/docs/DOC-45144)

# **False positive security vulnerabilities**

It is possible for a security scan to incorrectly identify a CVE as affecting a Dell EMC product. CVEs in this category are termed false positives.

False positives for OneFS and Insight IQ are listed at [https://community.emc.com/docs/](https://community.emc.com/docs/DOC-45144) [DOC-45144](https://community.emc.com/docs/DOC-45144).

# **Related documents**

The complete documentation set for OneFS is available online.

You can find information that is related to the features and functionality described in this document in the following documents available from the Dell EMC Online Support site.

- **EMC Secure Remote Services Installation and Operations Guide**
- **EMC Secure Remote Services Policy Manager Operations Guide**
- **EMC Secure Remote Services Site Planning Guide**
- **EMC Secure Remote Services Technical Description**
- EMC Isilon Multiprotocol Data Access with a Unified Security Model (white paper)
- <span id="page-6-0"></span>**Isilon Swift Technical Note**
- Managing identities with the Isilon OneFS user mapping service (white paper)
- **OneFS Backup and Recovery Guide**
- **OneFS CLI Administration Guide**
- **OneFS Event Reference**
- OneFS HDFS Reference Guide
- **OneFS Release Notes**
- **OneFS Web Administration Guide**
- OneFS Upgrade Planning and Process Guide

# **Where to go for support**

This topic contains resources for getting answers to questions about Isilon products.

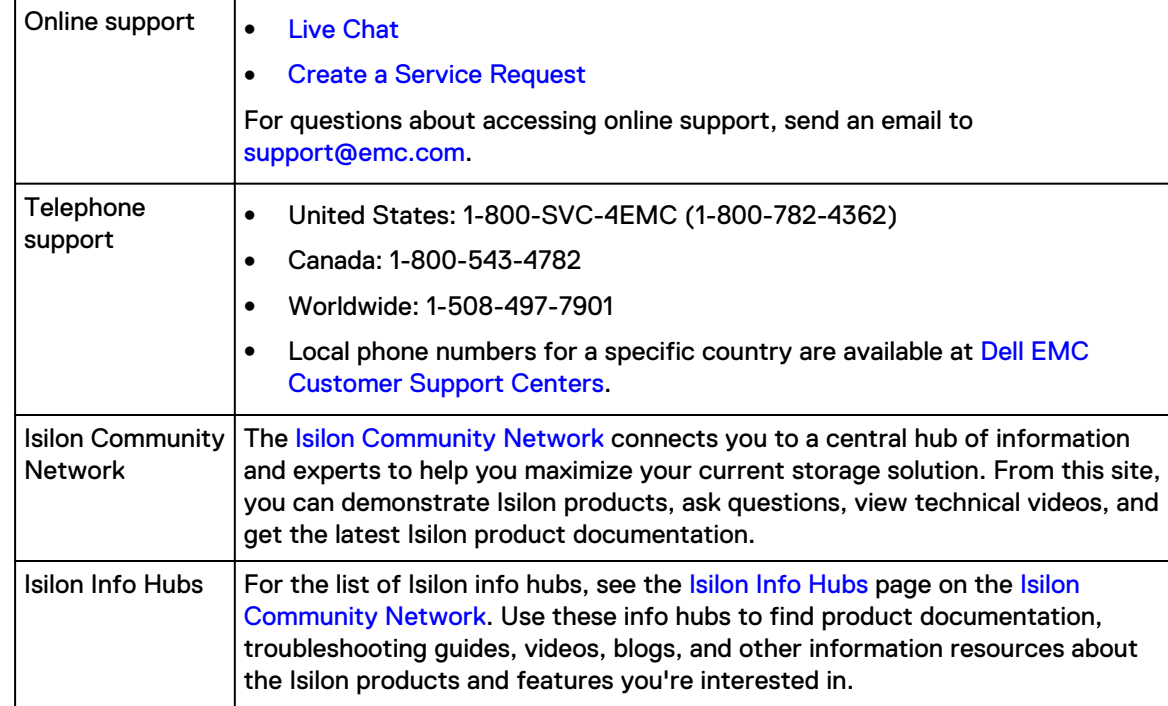

# **Terminology**

The following terms and abbreviations describe some of the features and technology of the Isilon OneFS system and Isilon cluster.

#### Access-based enumeration (ABE)

In a Microsoft Windows environment, ABE filters the list of available files and folders to allow users to see only those that they have permissions to access on a file server.

#### Access control entry (ACE)

An element of an access control list (ACL) that defines access rights to an object (like a file or directory) for a user or group.

#### Access control list (ACL)

A list of access control entries (ACEs) that provide information about the users and groups allowed access to an object.

#### ACL policy

The policy that defines which access control methods (NFS permissions and/or Windows ACLs) are enforced when a user accesses a file on the system in an environment that is configured to provide multiprotocol access to file systems. The ACL policy is set through the web administration interface.

#### Authentication

The process for verifying the identity of a user trying to access a resource or object, such as a file or a directory.

#### Certificate Authority (CA)

A trusted third party that digitally signs public key certificates.

#### Certificate Authority Certificate

A digitally signed association between an identity (a Certificate Authority) and a public key to be used by the host to verify digital signatures on public key certificates.

#### Command-line interface (CLI)

An interface for entering commands through a shell window to perform cluster administration tasks.

#### Digital certificate

An electronic ID issued by a certificate authority that establishes user credentials. It contains the user identity (a hostname), a serial number, expiration dates, a copy of the public key of the certificate holder (used for encrypting messages and digital signatures), and a digital signature from the certificate-issuing authority so that recipients can verify that the certificate is valid.

#### Directory server

A server that stores and organizes information about a computer network's users and network resources, and that allows network administrators to manage user access to the resources. X.500 is the best-known open directory service. Proprietary directory services include Microsoft Active Directory.

#### Group Identifier (GID)

Numeric value used to represent a group account in a UNIX system.

#### Hypertext Transfer Protocol (HTTP)

The communications protocol used to connect to servers on the World Wide Web.

#### Hypertext Transfer Protocol Secure (HTTPS)

HTTP over TLS. All network traffic between the client and server system is encrypted. In addition, HTTPS provides the option to verify server and client identities. Typically, server identities are verified and client identities are not.

#### Kerberos

An authentication, data integrity, and data-privacy encryption mechanism that is used to encode authentication information. Kerberos coexists with NTLM and provides authentication for client/server applications using secret-key cryptography.

#### Lightweight Directory Access Protocol (LDAP)

An information-access protocol that runs directly over TCP/IP. LDAP is the primary access protocol for Active Directory and LDAP-based directory servers. LDAP Version 3 is defined by a set of Proposed Standard documents in Internet Engineering Task Force (IETF) RFC 2251.

#### LDAP-based directory

A directory server that provides access through LDAP. Examples of LDAP-based directory servers include OpenLDAP and SUN Directory Server.

#### Network File System (NFS)

A distributed file system that provides transparent access to remote file systems. NFS allows all network systems to share a single copy of a directory.

#### Network Information Service (NIS)

A service that provides authentication and identity uniformity across local area networks and allows you to integrate the cluster with your NIS infrastructure. Designed by Sun Microsystems, NIS can be used to authenticate users and groups when they access the cluster.

#### OneFS API

A RESTful HTTP-based interface that enables cluster configuration, management, and monitoring functionality, and enables operations on files and directories.

#### OpenLDAP

The open source implementation of an LDAP-based directory service.

#### Public Key Infrastructure (PKI)

A means of managing private keys and associated public key certificates for use in Public Key Cryptography.

#### Secure Sockets Layer (SSL)

A security protocol that provides encryption and authentication. SSL encrypts data and provides message and server authentication. SSL also supports client authentication if required by the server.

#### Security Identifier (SID)

A unique, fixed identifier used to represent a user account, user group, or other secure identity component in a Windows system.

#### Server Message Block (SMB)

A network protocol used by Windows-based computers that allows systems within the same network to share files.

#### Simple Network Management Protocol (SNMP)

A protocol that can be used to communicate management information between the network management stations and the agents in the network elements.

#### Support Remote Services Gateway

Secure Remote Support (SRS) enables 24x7 proactive, secure, high-speed remote monitoring and repair for many Dell EMC products.

#### Transport Layer Security (TLS)

The successor protocol to SSL for general communication authentication and encryption over TCP/IP networks. TLS version 1 is nearly identical with SSL version 3.

#### User Identifier (UID)

Alphanumeric value used to represent a user account in a UNIX system.

#### X.509

A widely used standard for defining digital certificates.

# <span id="page-10-0"></span>CHAPTER 2

# Security overview

This section contains the following topics:

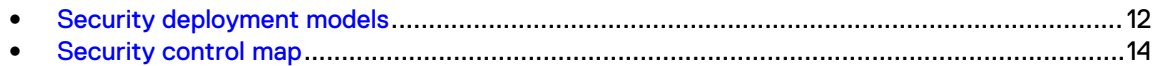

# <span id="page-11-0"></span>**Security deployment models**

An Isilon cluster is only one piece of a complex installation and coexists with the surrounding physical and electronic environment. You must develop and maintain comprehensive security policies for the entire environment.

It is assumed that you have implemented the following security controls prior to the Isilon security deployment:

- Physical security of computer room facilities
- Comprehensive network security
- Monitoring of computer-related controls, including:
	- **EXECCESS to data and programs**
	- Secure organizational structure to manage login and access rights
	- Change control to prevent unauthorized modifications to programs
- <sup>l</sup> Service continuity to ensure that critical services and processes remain operational in the event of a disaster or data breach.

With these security controls in place, Isilon offers the following deployment models:

- **General business**
- **SmartLock**
- **•** Security Technical Implementation Guide (STIG)

## **General business security deployment model**

An Isilon cluster is designed to meet the storage needs of diverse users across the spectrum of big data and enterprise IT. The general business security deployment model comprises a set of best practices that can be implemented in any environment.

See the Security Best Practices chapter of this guide for recommended steps to increase the security of an Isilon cluster.

### **SmartLock security deployment model**

Smartlock is a data retention solution which protects files from accidental or deliberate modification or deletion during a specified retention period. SmartLock employs Write Once Read Many (WORM) data storage technology. WORM technology allows information to be written to a drive once, after which it is non-erasable and non-rewritable.

There are two options for SmartLock implementation:

- <sup>l</sup> Compliance mode. This mode is designed for use only by those organizations which are legally required to comply with the United States Securities and Exchange Commission's (SEC) rule 17-a4(f).
- Enterprise mode. This mode can be used by organizations that have no legal requirement but want to use WORM technology to protect their data.

SmartLock compliance mode commits files to a WORM state in a compliance directory where the files cannot be modified or deleted until the specified retention period has expired. If a cluster is installed in compliance mode, the entire cluster is defined as a SmartLock compliance cluster.

SmartLock enterprise mode commits files to a WORM state in an enterprise directory where the files cannot be modified or deleted until the retention period has expired. The only exception is through a privileged delete feature that exists for the root account.

For more information about SmartLock, see the Smartlock overview section of this document.

## <span id="page-12-0"></span>**Security Technical Implementation Guide (STIG) deployment model (Federal accounts only)**

To meet Federal Approved Products List (APL) requirements, the configuration of OneFS must comply with Security Technical Implementation Guides (STIGs) that define hardening configuration requirements.

STIGs are maintained by the Defense Information Systems Agency (DISA), which produces STIGs for several computing technologies, referred to as assessment areas. STIG hardening is designed for Isilon clusters that support Federal Government accounts. Clusters that do not support Federal Government accounts are generally not candidates for STIG hardening.

Note: STIG hardening assumes that the entire environment has been hardened to STIG standards. Securing only the Isilon cluster, without the surrounding components also meeting STIG requirements, can create problems due to different expectations between the components.

For more information about STIG deployment, see the [OneFS 8.2.0 Web Administration Guide](https://support.emc.com/docu93698) and the [OneFS 8.2.0 CLI Command Reference.](https://support.emc.com/docu93700)

# <span id="page-13-0"></span>**Security control map**

The following diagram provides an overview of the various security controls that are available on Isilon clusters.

Figure 1 Security control map

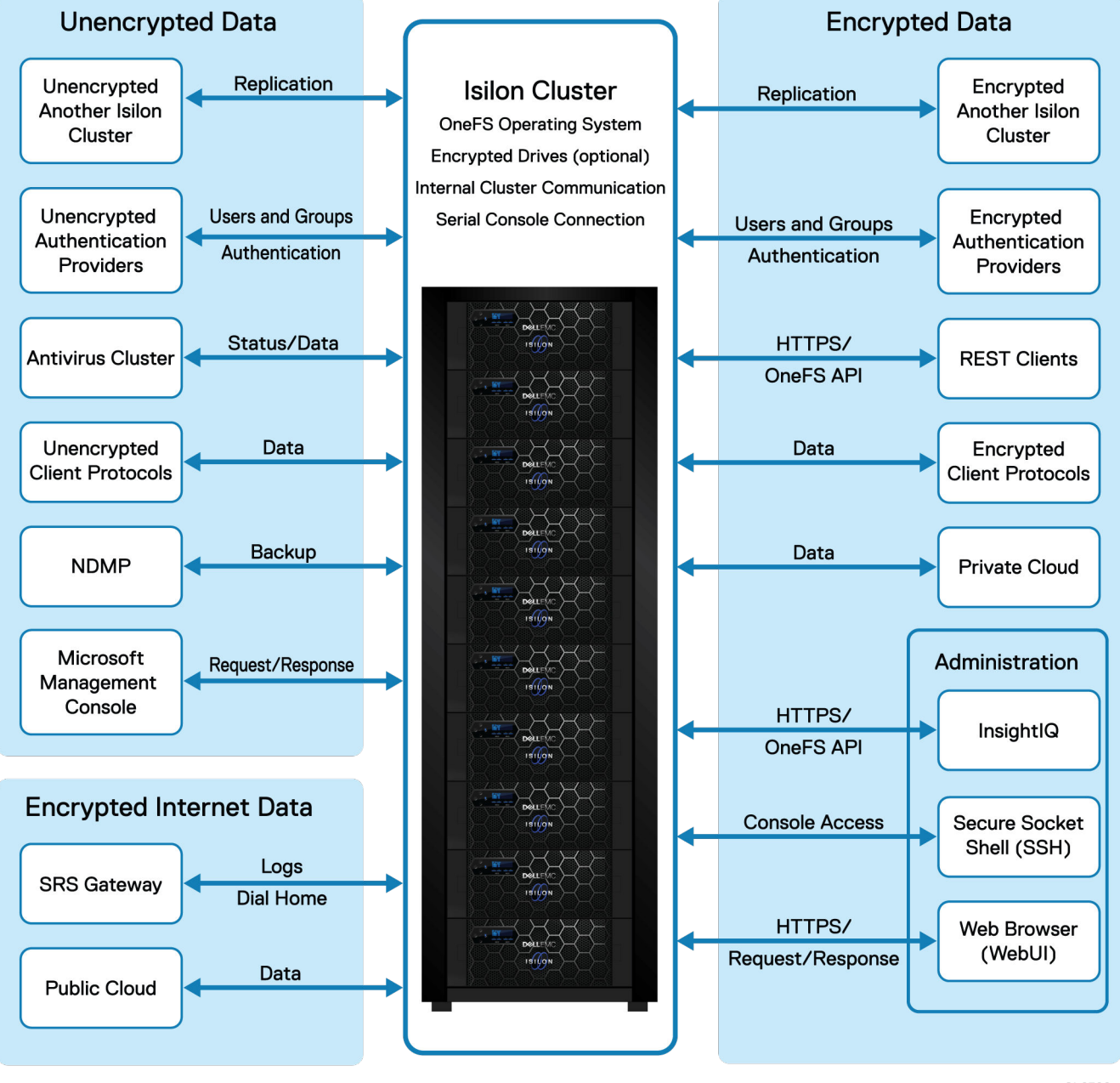

CL6399

# <span id="page-14-0"></span>CHAPTER 3

# **Cryptography**

This section contains the following topics:

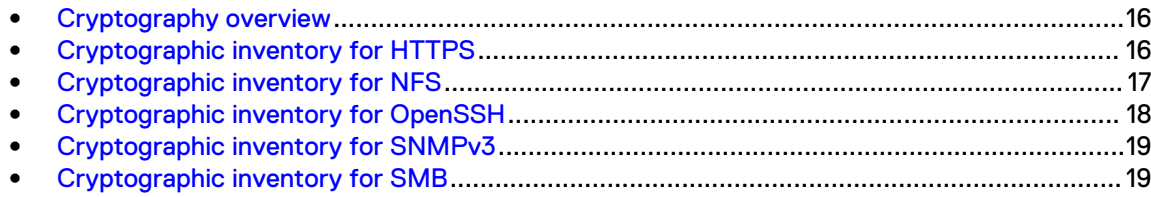

# <span id="page-15-0"></span>**Cryptography overview**

OneFS uses up-to-date, globally recognized cryptographic algorithms and protocols, including:

- <sup>l</sup> FTP
- $\cdot$  HDFS
- **HTTPS**
- **Kerberos**
- NDMP
- **NFS**
- Secure Socket Shell (SSH)
- SMB
- Swift
- **Transport Layer Security (TLS)**
- **TLS to Active Directory**
- TLS to Lightweight Directory Access Protocol (LDAP)

This chapter provides details on cryptographic use within OneFS, including the current cryptographic releases, which algorithms are used, and where in the product the algorithms are used.

Note: Different releases of OneFS may support different cryptographic inventories. If you have questions about the cryptographic inventory for different versions of OneFS, contact Isilon Technical Support.

# **Cryptographic inventory for HTTPS**

The HTTPS cryptography applies to REST clients and to the OneFS web administration interface. This section lists the cipher suites that are supported by HTTPS in OneFS.

```
TLSv1.1 cipher suites supported by HTTPS
```

```
TLS DHE RSA WITH AES 256 CBC SHA (dh 2048)
TLS DHE RSA WITH AES 128 CBC SHA (dh 2048)
TLS_ECDHE_RSA_WITH_AES_128_CBC_SHA (secp256r1)
TLS_ECDHE_RSA_WITH_AES_256_CBC_SHA (secp256r1)
TLS_DHE_RSA_WITH_CAMELLIA_256_CBC_SHA (dh 2048)
TLS_DHE_RSA_WITH_CAMELLIA_128_CBC_SHA (dh 2048)
```
#### **TLSv1.2 cipher suites supported by HTTPS**

```
TLS DHE RSA WITH AES 256 CBC SHA (dh 2048)
TLS_DHE_RSA_WITH_AES_128_CBC_SHA (dh 2048)
TLS ECDHE RSA WITH AES 128 GCM SHA256 (secp256r1)
TLS_ECDHE_RSA_WITH_AES_256_GCM_SHA384 (secp256r1)
TLS_DHE_RSA_WITH_AES_128_GCM_SHA256 (dh 2048)
TLS_DHE_RSA_WITH_AES_256_GCM_SHA384 (dh 2048)
TLS ECDHE RSA WITH AES 128 CBC SHA256 (secp256r1)
TLS_ECDHE_RSA_WITH_AES_128_CBC_SHA (secp256r1)
TLS_ECDHE_RSA_WITH_AES_256_CBC_SHA384 (secp256r1)
TLS_ECDHE_RSA_WITH_AES_256_CBC_SHA (secp256r1)
```
TLS DHE\_RSA\_WITH\_AES\_128 CBC\_SHA256 (dh 2048) TLS\_DHE\_RSA\_WITH\_AES\_256\_CBC\_SHA256 (dh 2048) TLS\_DHE\_RSA\_WITH\_CAMELLIA\_256\_CBC\_SHA (dh 2048) TLS\_DHE\_RSA\_WITH\_CAMELLIA\_128\_CBC\_SHA (dh 2048)

## <span id="page-16-0"></span>**Cryptographic inventory for HTTPS in hardening mode**

The security hardening cryptography applies to REST clients and to the OneFS web administration interface. This section lists the cipher suites that are supported by security hardening mode in OneFS.

**TLSv1.1 cipher suites supported by HTTPS in hardening mode**

```
TLS DHE RSA WITH AES 256 CBC SHA (dh 2048)
TLS_DHE_RSA_WITH_AES_128_CBC_SHA (dh 2048)
TLS ECDHE RSA WITH AES 128 CBC SHA (secp521r1)
TLS_ECDHE_RSA_WITH_AES_256_CBC_SHA (secp521r1)
```
#### **TLSv1.2 cipher suites supported by HTTPS in hardening mode**

```
TLS DHE RSA WITH AES 256 CBC SHA (dh 2048)
TLS_DHE_RSA_WITH_AES_128_CBC_SHA (dh 2048)
TLS_ECDHE_RSA_WITH_AES_128_GCM_SHA256 (secp521r1)
TLS_ECDHE_RSA_WITH_AES_256_GCM_SHA384 (secp521r1)
TLS_DHE_RSA_WITH_AES_128_GCM_SHA256 (dh 2048)
TLS_DHE_RSA_WITH_AES_256_GCM_SHA384 (dh 2048)
TLS_ECDHE_RSA_WITH_AES_128_CBC_SHA256 (secp521r1)
TLS ECDHE RSA WITH AES 128 CBC SHA (secp521r1)
TLS_ECDHE_RSA_WITH_AES_256_CBC_SHA384 (secp521r1)
TLS_ECDHE_RSA_WITH_AES_256_CBC_SHA (secp521r1)
TLS DHE_RSA_WITH_AES_128_CBC_SHA256 (dh 2048)
TLS_DHE_RSA_WITH_AES_256_CBC_SHA256 (dh 2048)
```
# **Cryptographic inventory for NFS**

This section lists the NFS cryptographic algorithms that are available in OneFS.

Usage of these algorithms depends on your configuration and workflow. For configuration information, refer to the [OneFS CLI Administration Guide](https://community.emc.com/docs/DOC-50422) Info Hub.

 $\cap$  Note: When kerberos is used, it is important that a time sync for NTP be set up in common with the KDC.

**NFS default settings**

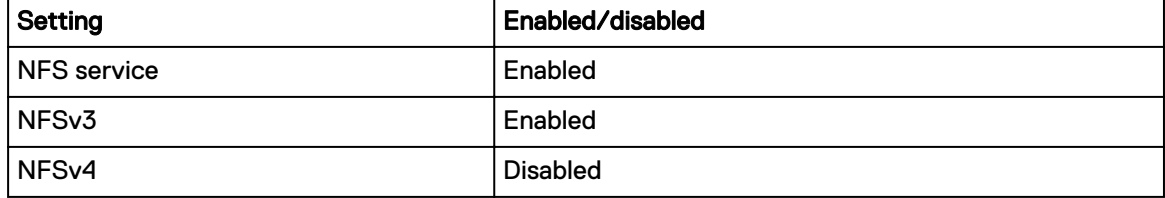

#### <span id="page-17-0"></span>**NFSv3 algorithms**

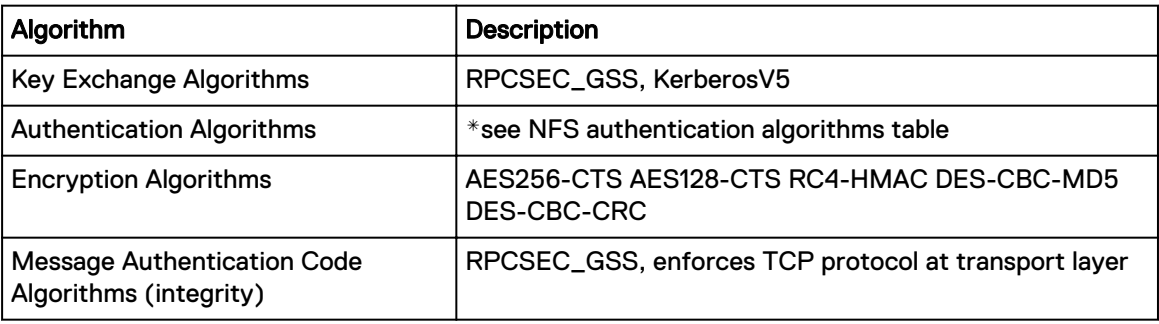

#### **NFSv4 algorithms**

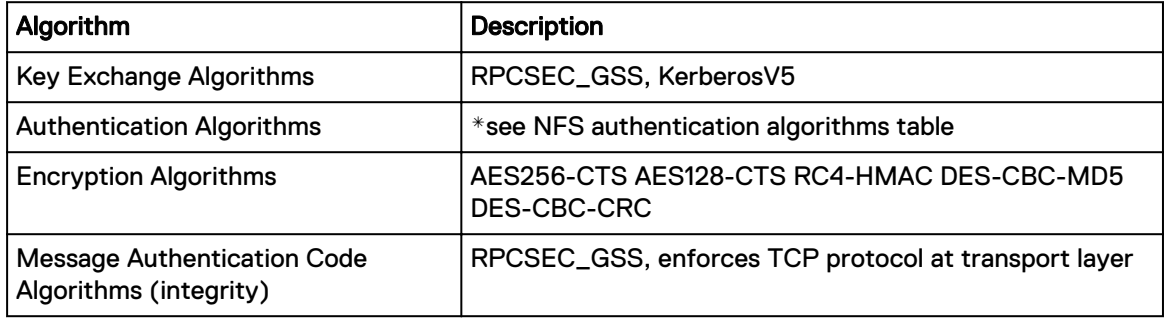

#### **NFS authentication algorithms**

Authentication depends on the security approach but can be overridden if the device is blocked in a netgroup, or there is a rule mapping a uid to something else.

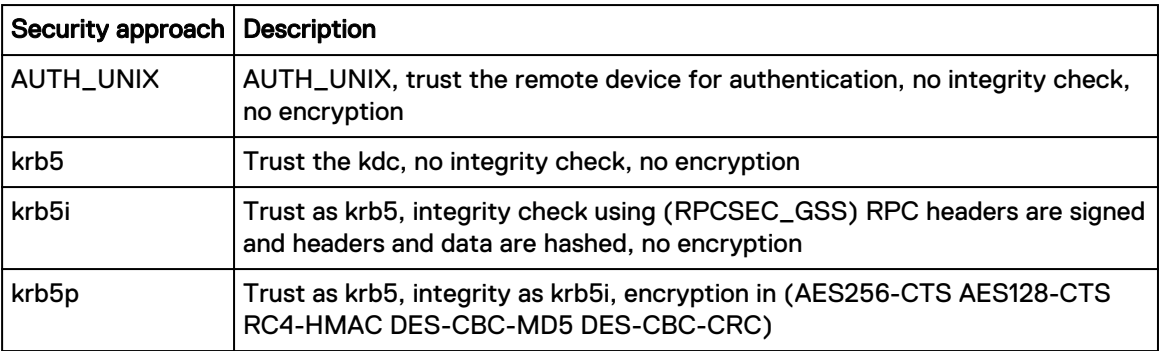

# **Cryptographic inventory for OpenSSH**

This section lists the OpenSSH cryptographic algorithms as used in OneFS.

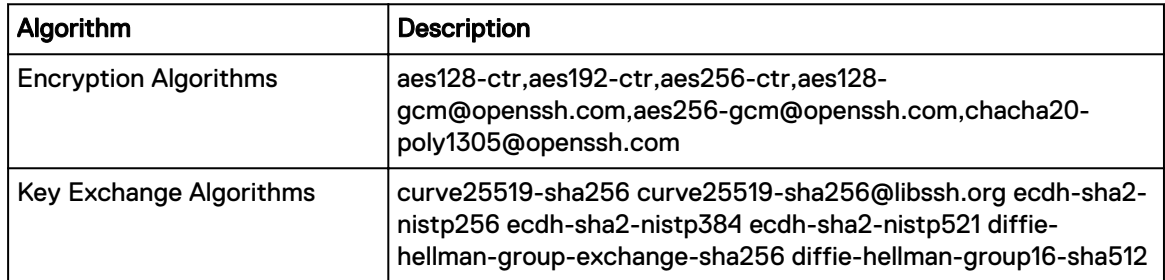

<span id="page-18-0"></span>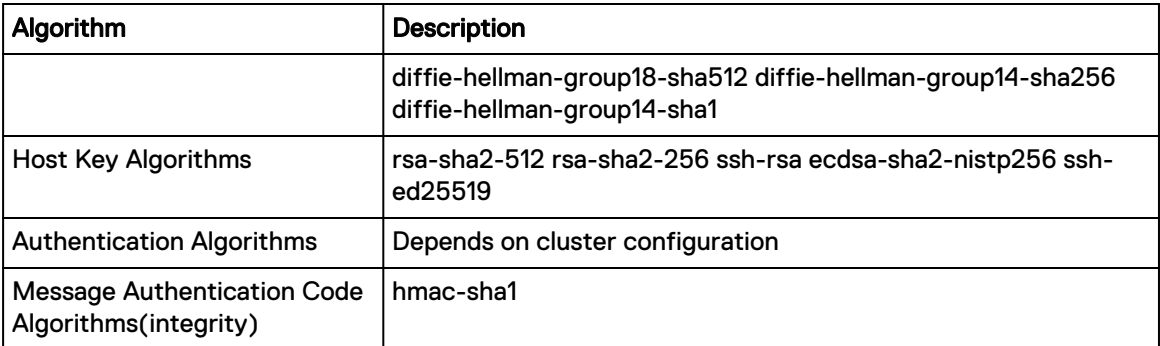

OpenSSH cryptographic algorithms used in hardening mode only:

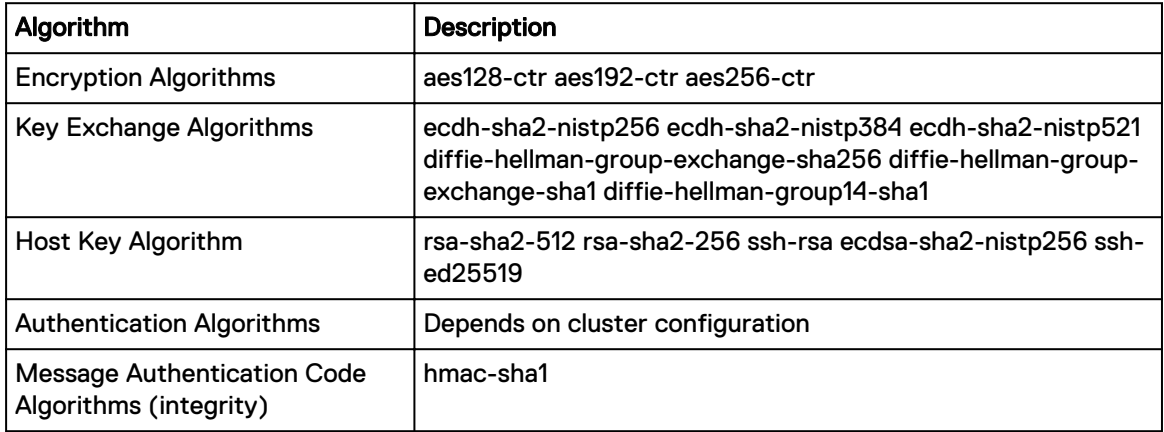

# **Cryptographic inventory for SNMPv3**

This section lists the SNMPv3 cryptographic algorithms as used in OneFS.

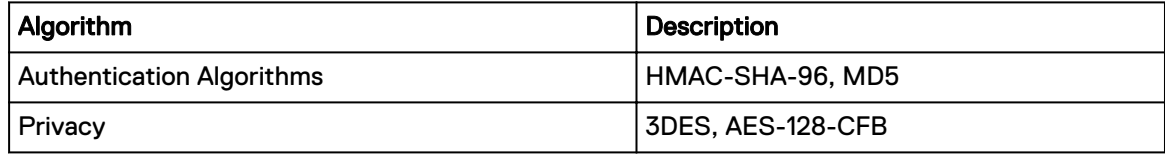

Note: The SNMPv3 authentication algorithm defaults to MD5 and to privacy AES.

# **Cryptographic inventory for SMB**

This section lists the SMB cryptographic algorithms that are available in OneFS.

Note: It is recommended that you use encryption, and not signing, for ultimate security. (i)

Usage of these algorithms depends on your configuration and workflow. For configuration information, refer to the [OneFS CLI Administration Guide](https://community.emc.com/docs/DOC-50422) Info Hub.

For a secure OneFSenvironment, it is recommended that you use encryption rather than signing.

The SMB service is enabled by default in OneFS, and it supports SMBv1, SMBv2, and SMBv3.

### **SMB algorithms**

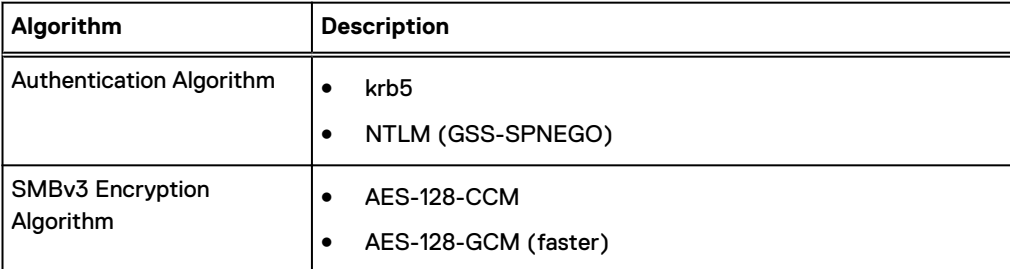

### **SMB signing algorithms**

Note: For signing information, see the SMB Signing section of the [Design and Considerations](https://www.emc.com/collateral/whitepaper/dell-emc-isilon-design-considerations-smb.pdf) [for SMB Environments](https://www.emc.com/collateral/whitepaper/dell-emc-isilon-design-considerations-smb.pdf) whitepaper.

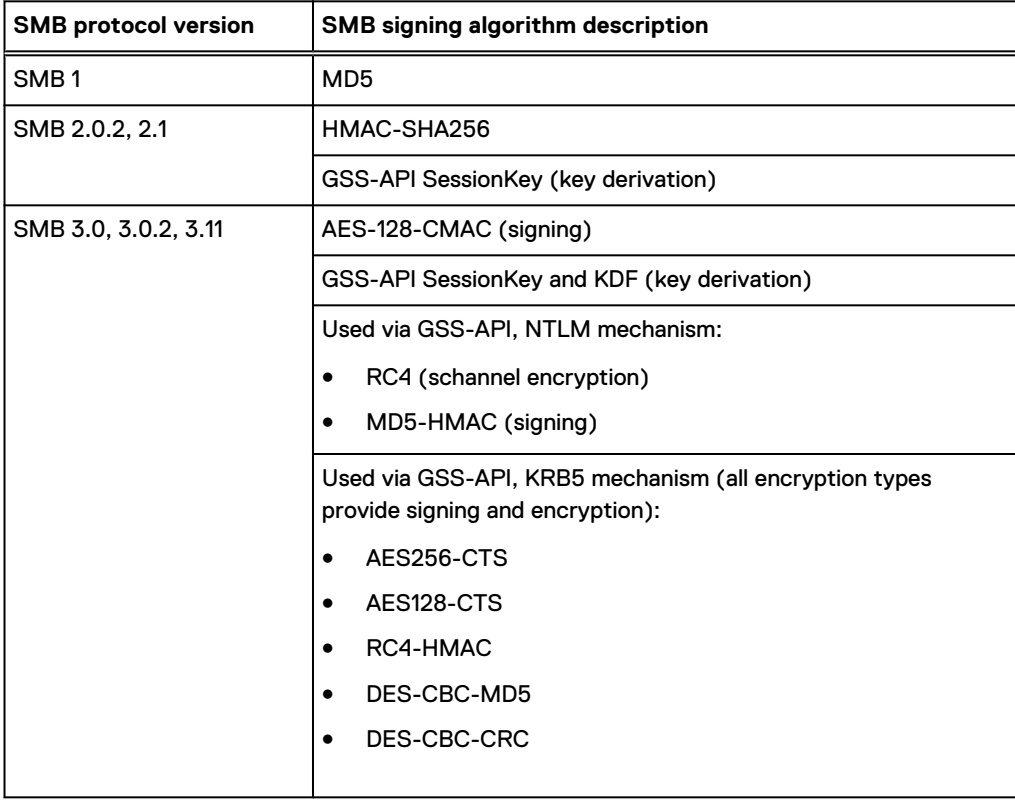

# <span id="page-20-0"></span>CHAPTER 4

# Authentication

This section contains the following topics:

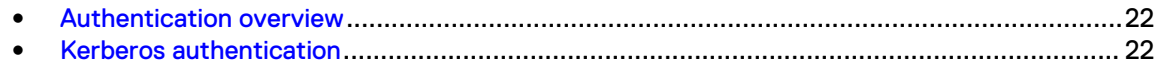

# <span id="page-21-0"></span>**Authentication overview**

For general information about authentication, see the [OneFS 8.2.0 Web Administration Guide](https://support.emc.com/docu93698) and the OneFS 8.2.0 CLI Administration Guide.

## **Kerberos authentication**

Kerberos is a network authentication provider that negotiates encryption tickets for securing a connection. OneFS supports Microsoft Kerberos and MIT Kerberos authentication providers on a cluster. If you configure an Active Directory provider, support for Microsoft Kerberos authentication is provided automatically. MIT Kerberos works independently of Active Directory.

For MIT Kerberos authentication, you define an administrative domain known as a realm. Within this realm, an authentication server has the authority to authenticate a user, host, or service; the server can resolve to either IPv4 or IPv6 addresses. You can optionally define a Kerberos domain to allow additional domain extensions to be associated with a realm.

The authentication server in a Kerberos environment is called the Key Distribution Center (KDC) and distributes encrypted tickets. When a user authenticates with an MIT Kerberos provider within a realm, a cryptographic ticket-granting ticket (TGT) is created to enable the user request an access to a service principal name (SPN).

Each MIT Kerberos provider must be associated with a groupnet. The groupnet is a top-level networking container that manages hostname resolution against DNS nameservers and contains subnets and IP address pools. The groupnet specifies which networking properties the Kerberos provider will use when communicating with external servers. The groupnet associated with the Kerberos provider cannot be changed. Instead you must delete the Kerberos provider and create it again with the new groupnet association.

You can add an MIT Kerberos provider to an access zone as an authentication method for clients connecting through the access zone. An access zone may include at most one MIT Kerberos provider. The access zone and the Kerberos provider must reference the same groupnet. You can discontinue authentication through an MIT Kerberos provider by removing the provider from associated access zones.

# <span id="page-22-0"></span>**CHAPTER 5**

# **Network security**

This section contains the following topics:

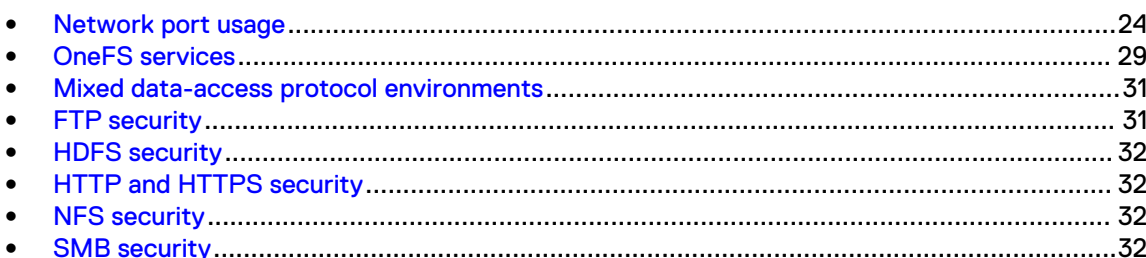

# <span id="page-23-0"></span>**Network port usage**

Standardized protocols enable other computers to exchange data with OneFS.

The TCP/IP protocol suite uses numbered ports to describe the communication channel within the protocol. Generally, the OneFS system uses a well-known port for receiving incoming data. That ephemeral port number is used by the client to send data. Port numbers and IP addresses are included in a data packet, which enables other systems to make determinations about the data stream. TCP and UDP protocols within the TCP/IP suite use ports that range from 1 to 65535.

Port numbers are assigned and maintained by the Internet Assigned Numbers Authority (IANA) and are divided into three ranges:

- 1. Well-known ports, ranging from 0 to 1023.
- 2. Registered ports, ranging from 1024 to 49151.
- 3. Dynamic or private ports, ranging from 49152 to 65535.

Protocols support both IPv4 and IPv6 addresses except where noted.

 $\bigcap$  Note: As a security best practice, you should use an external firewall to limit access to the cluster to only those trusted clients and servers that require access. Allow restricted access only to ports that are required for communication. Block access to all other ports.

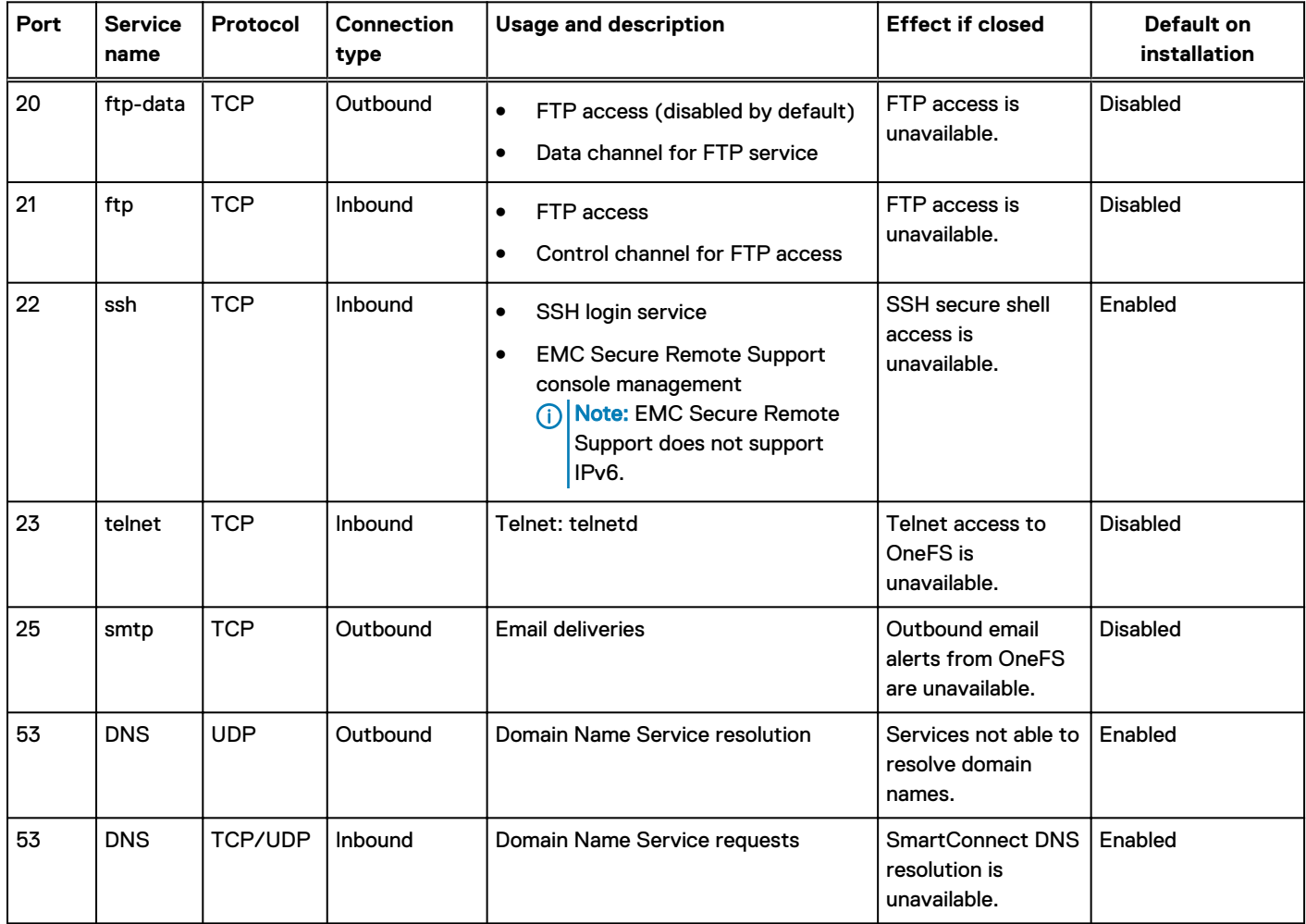

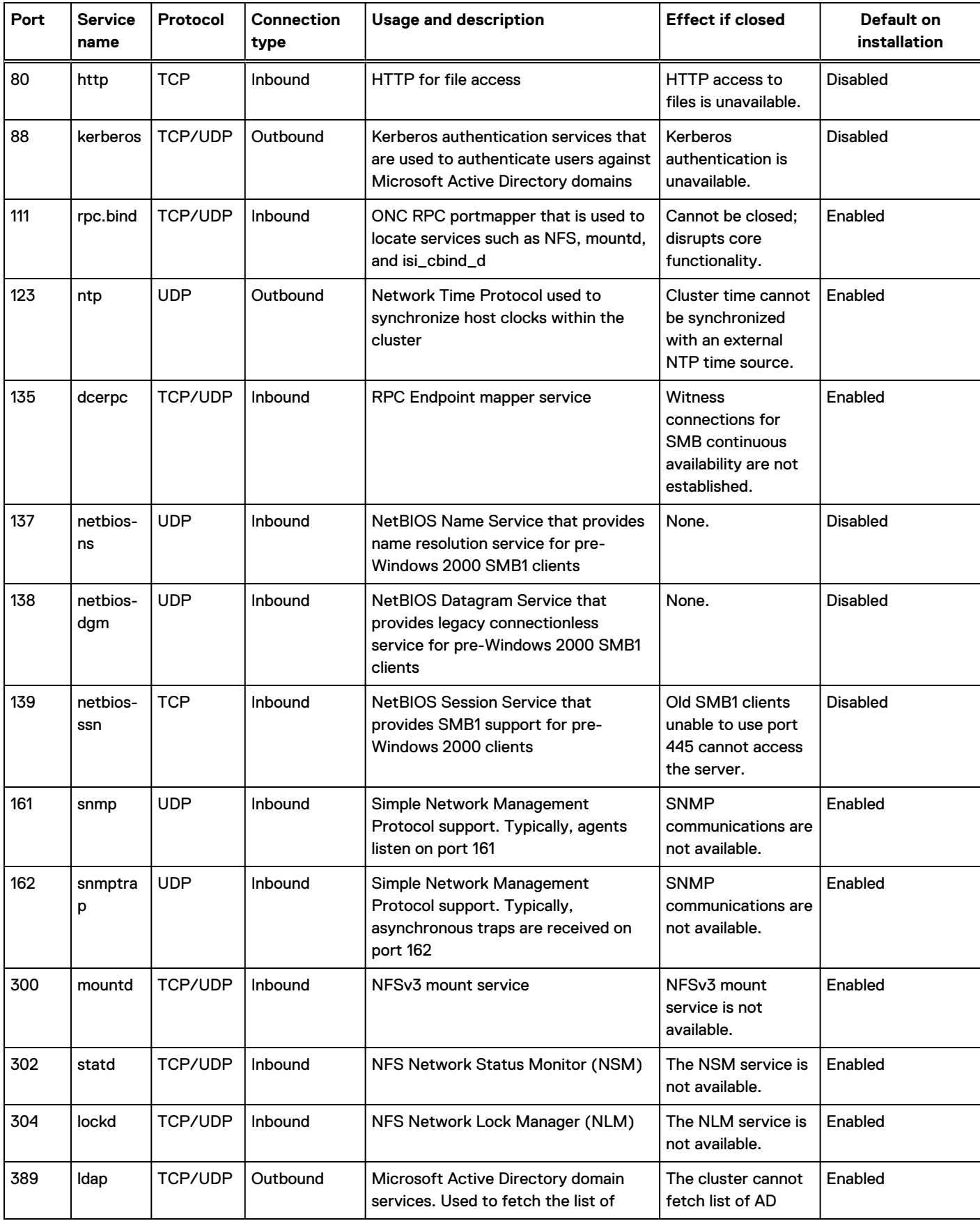

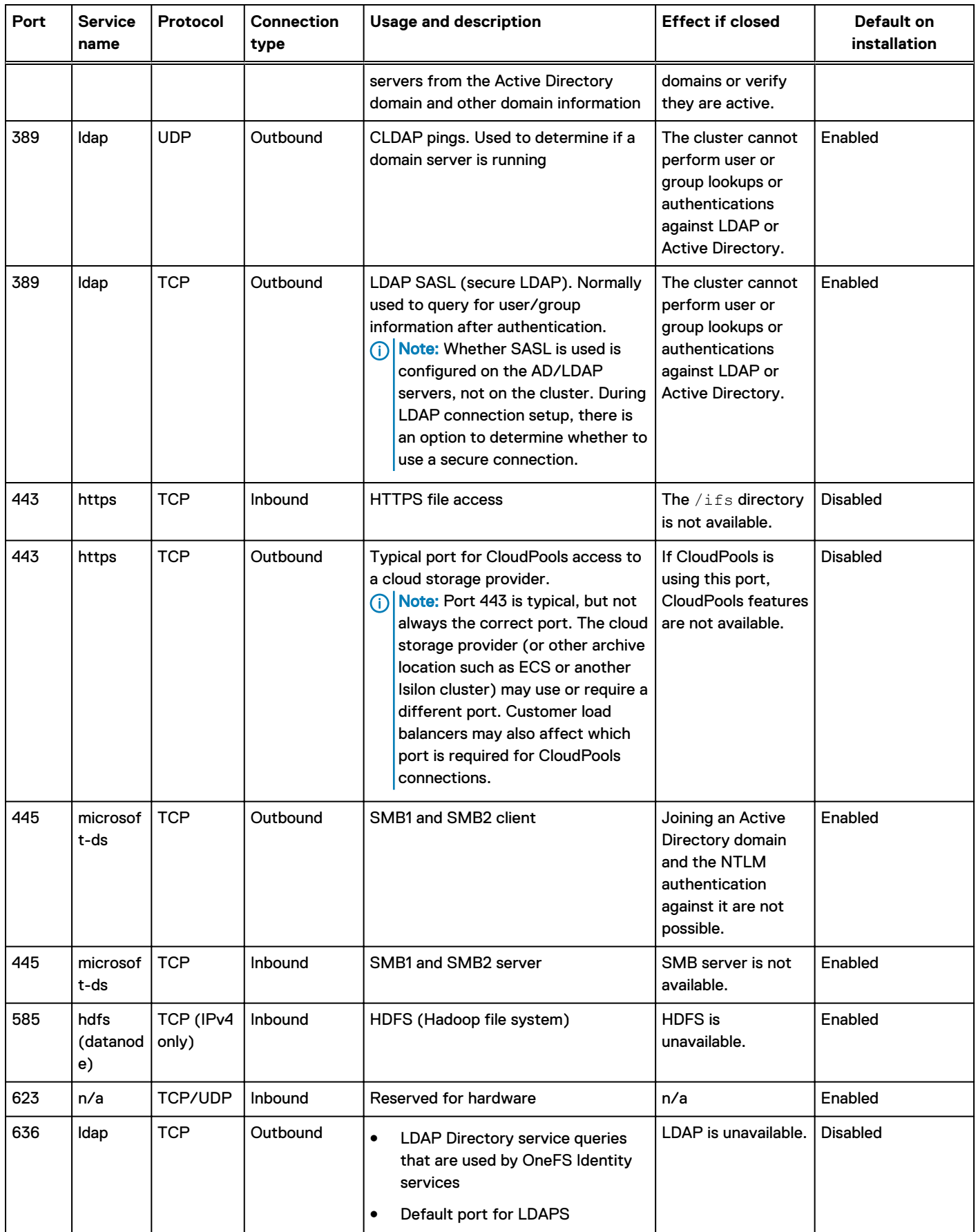

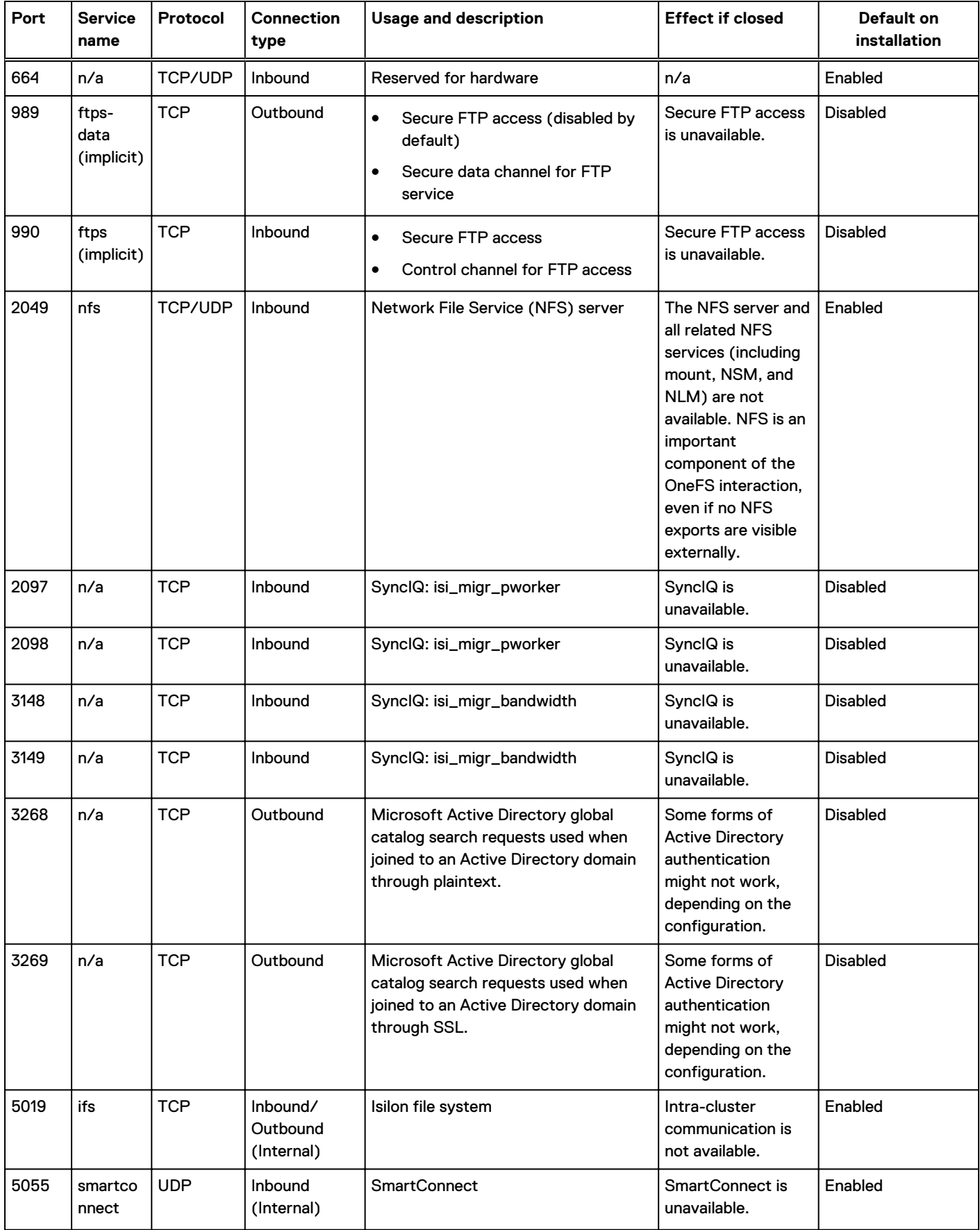

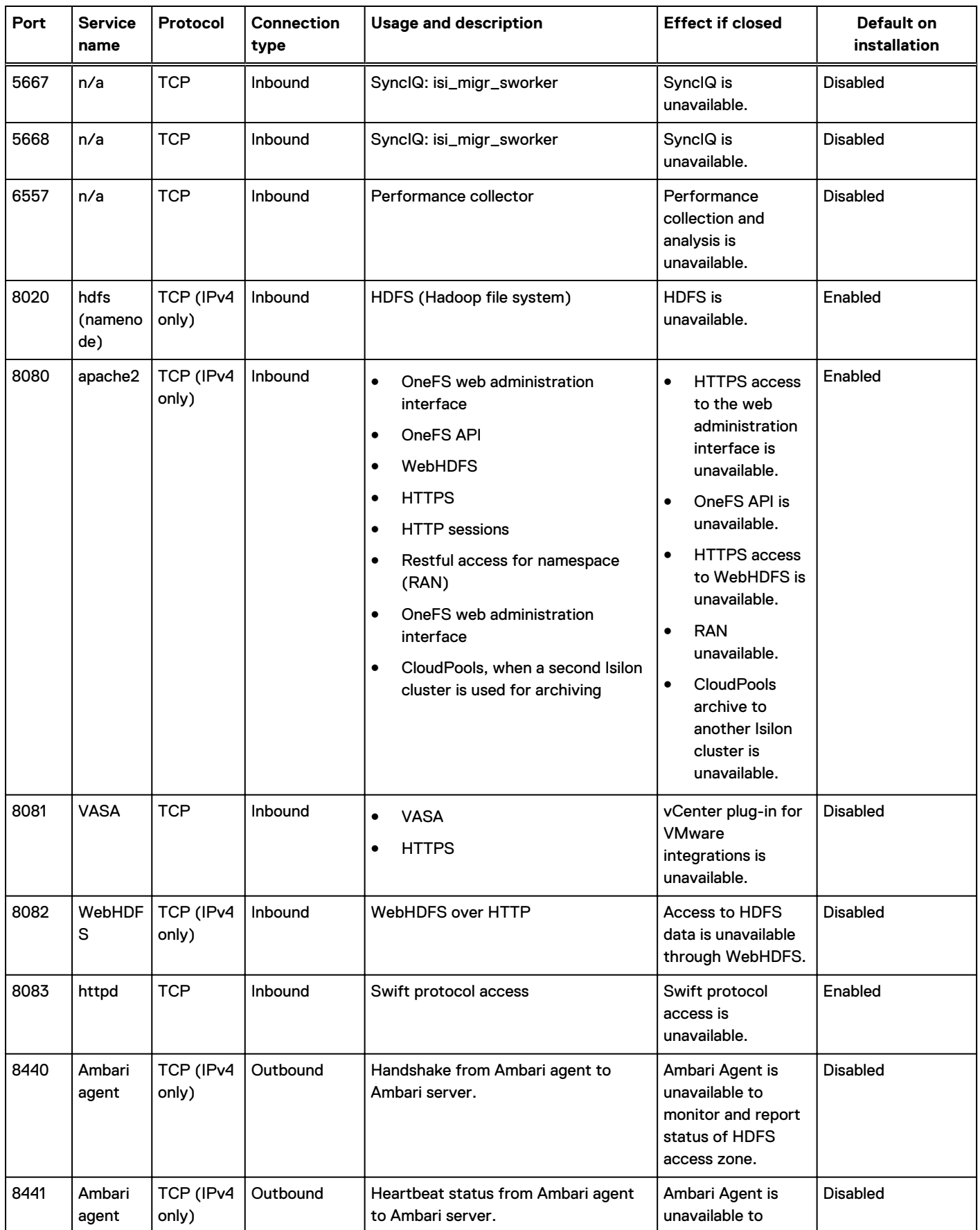

<span id="page-28-0"></span>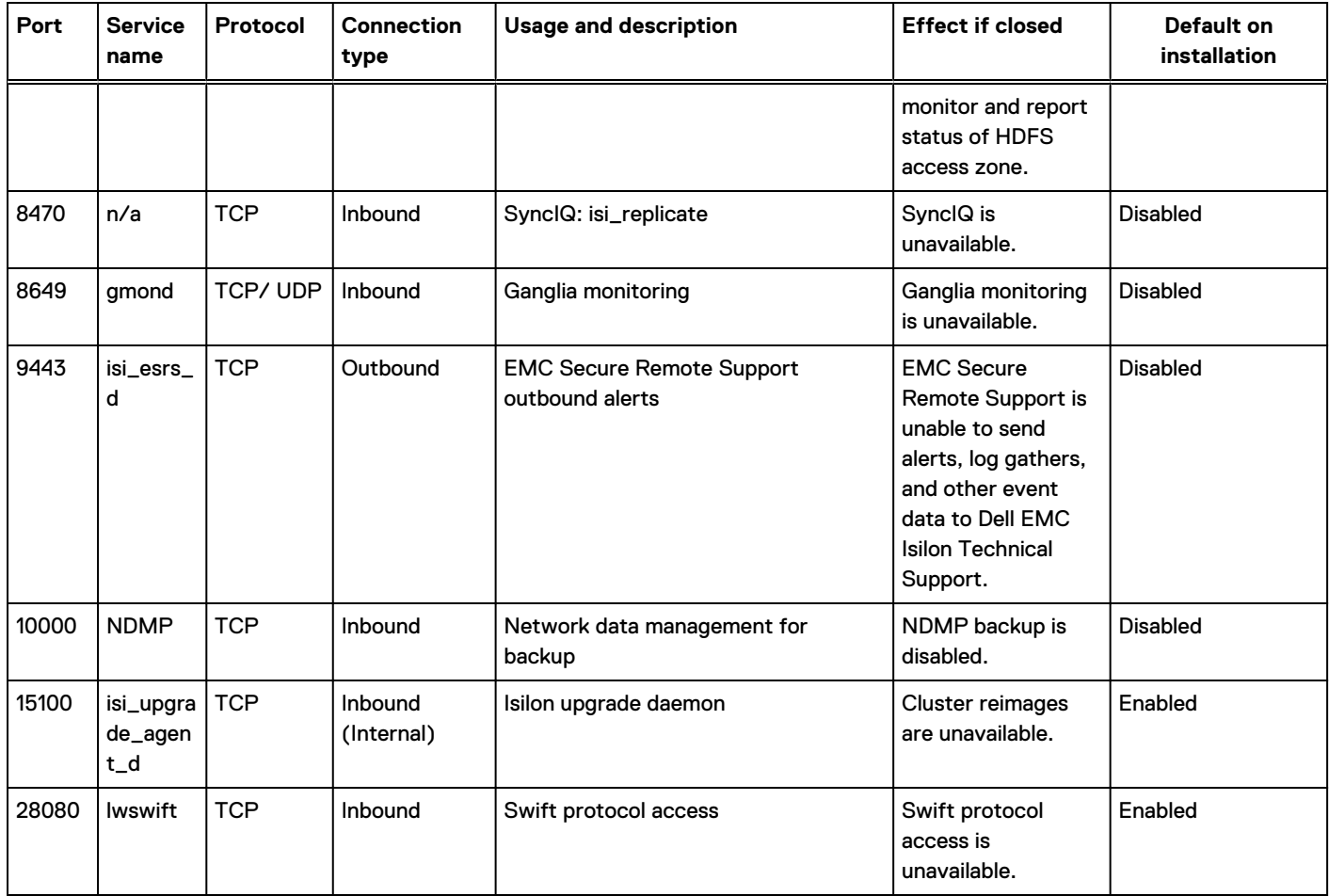

# **OneFS services**

To improve OneFS security, you should restrict access to the OneFS cluster by disabling network services that you do not use.

 $(i)$  Note: There are some services that you should not disable, because doing so could have a detrimental effect on cluster operations. The list in this section includes only those services that can be disabled without disrupting other operations on the cluster. This list does not include all of the network services available on OneFS.

You can disable network services by running the following command, where <service> is the name of the service to disable:

isi services -a *<service>* disable

Disable the following services when they are not in use:

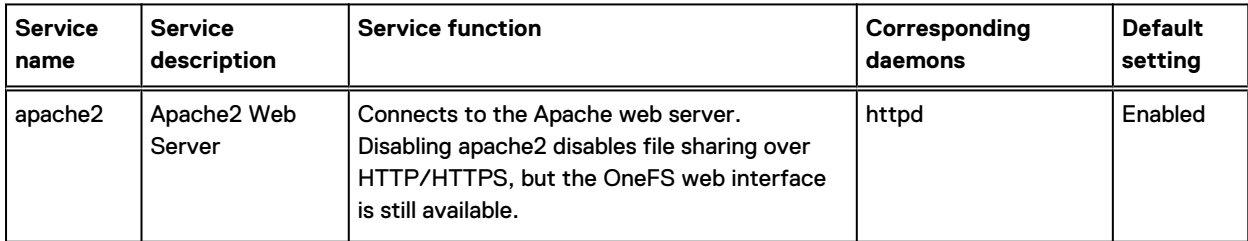

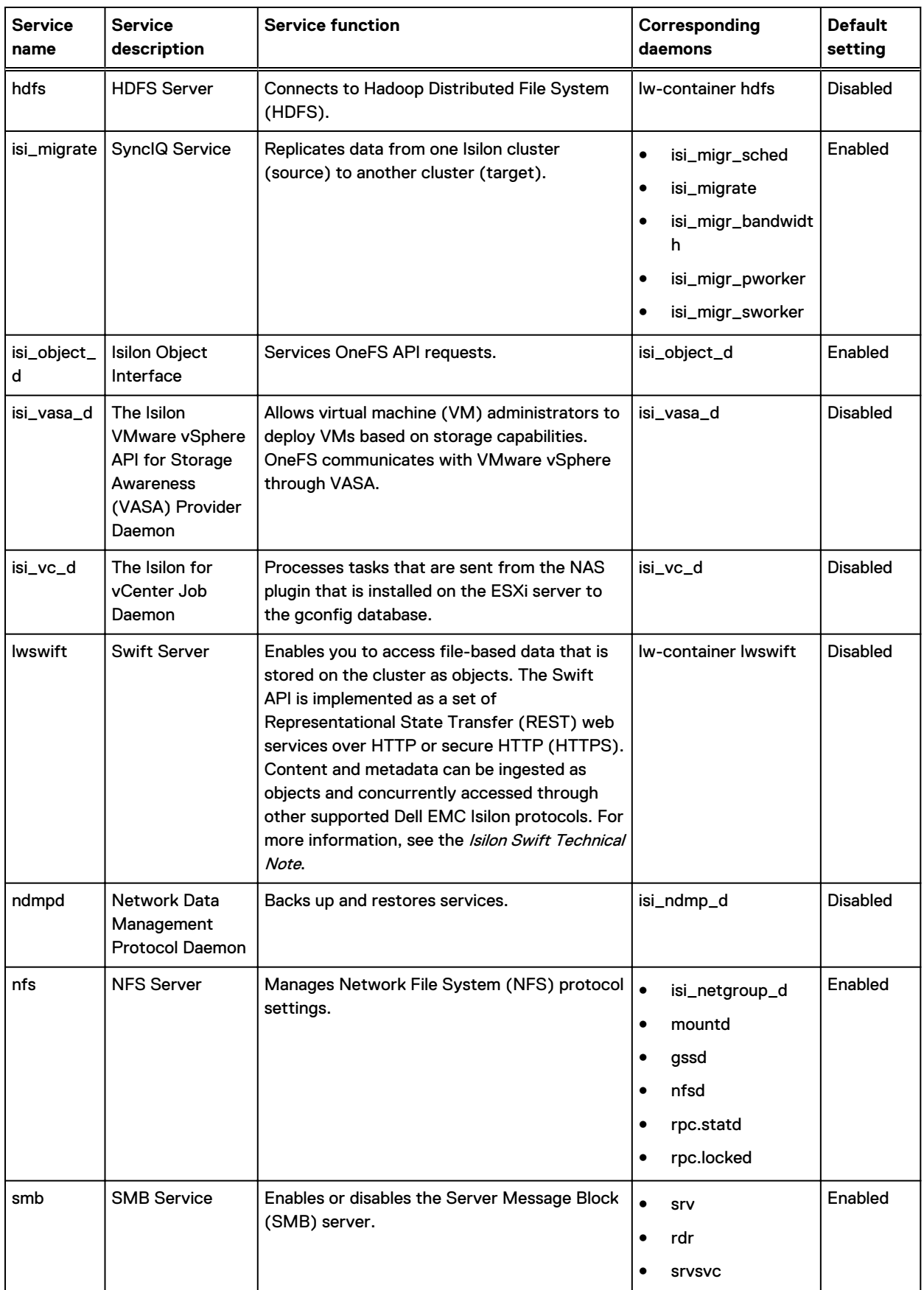

<span id="page-30-0"></span>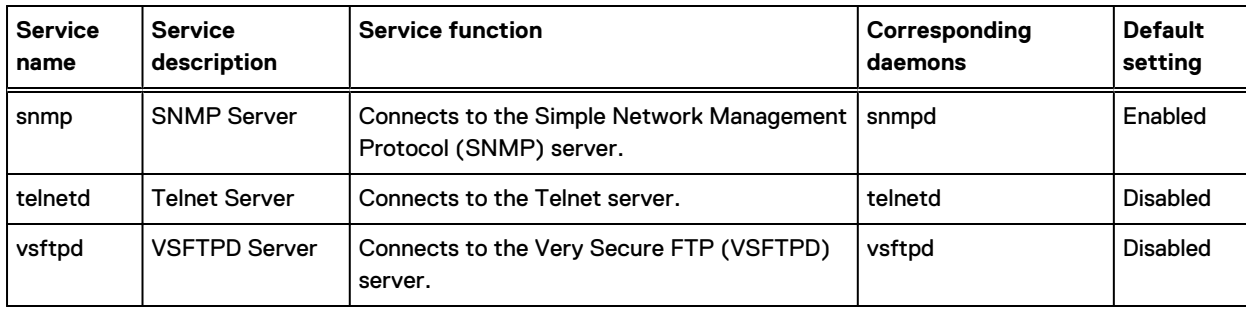

# **Mixed data-access protocol environments**

With the OneFS operating system, you can access data with multiple file-sharing and transfer protocols. As a result, Microsoft Windows, UNIX, Linux, and Mac OS X clients can share the same directories and files.

The  $/i$ fs directory is the root directory for all file system data in the cluster, serving as an SMB share, an NFS export, and a document root directory. You can create additional shares and exports within the /ifs directory tree. You can configure your OneFS cluster to use SMB or NFS exclusively, or both. You can also enable HTTP, FTP, and SSH.

Access rights are consistently enforced across access protocols on all security models. A user is granted or denied the same rights to a file whether using SMB or NFS. Clusters running OneFS support a set of global policy settings that enable you to customize the default access control list (ACL) and UNIX permissions settings.

OneFS is configured with standard UNIX permissions on the file tree. Through Windows Explorer or OneFS administrative tools, you can give any file or directory an ACL. In addition to Windows domain users and groups, ACLs in OneFS can include local, NIS, and LDAP users and groups. After a file is given an ACL, the mode bits are no longer enforced and exist only as an estimate of the effective permissions.

- $\Gamma$  Note: We recommend that you configure ACL and UNIX permissions only if you fully understand how they interact with one another.
- $\Gamma$  Note: As a security best practice, we recommend that you disable or place restrictions on all protocols that you do not plan to support. For instructions, see the Best practices for dataaccess protocols section of this guide.

For information about Data-access protocols, see the [OneFS 8.2.0 Web Administration Guide](https://support.emc.com/docu93698) and the [OneFS 8.2.0 CLI Command Reference.](https://support.emc.com/docu93700)

# **FTP security**

The FTP service is disabled by default. You can set the FTP service to allow any node in the cluster to respond to FTP requests through a standard user account.

When configuring FTP access, ensure that the specified FTP root is the home directory of the user who logs in. For example, the FTP root for local user jsmith should be ifshome/jsmith. You can enable the transfer of files between remote FTP servers and enable anonymous FTP service on the root by creating a local user named anonymous or ftp.

 $\bigwedge$  CAUTION The FTP service supports cleartext authentication. If you enable the FTP service, the remote FTP server allows the user's name and password to be transmitted in cleartext and authentication credentials might be intercepted. If you must use FTP, we recommend that you enable TLS on the FTP service, and then connect with an FTP client that supports TLS.

<span id="page-31-0"></span>To enable TLS on the FTP service, you must change the <ss1 enable> property in the /etc/mcp/sys/vsftpd config.xml file on each node to the following configuration:

```
<ssl_enable default="NO">YES<isi-meta-tag id="ssl_enable" can-mod-text="yes"/></
ssl enable>
```
# **HDFS security**

There are no additional security options beyond what is listed in the [HDFS Hadoop Guide.](https://support.emc.com/docu92689_Isilon_OneFS_8.1.2_HDFS_Reference_Guide.pdf)

# **HTTP and HTTPS security**

There are no additional security options beyond what is listed in the [OneFS 8.2.0 Web](https://support.emc.com/docu93698) [Administration Guide](https://support.emc.com/docu93698) and the [OneFS 8.2.0 CLI Command Reference.](https://support.emc.com/docu93700)

# **NFS security**

There are no additional security options beyond what is listed in the [OneFS 8.2.0 Web](https://support.emc.com/docu93698) [Administration Guide](https://support.emc.com/docu93698) and the [OneFS 8.2.0 CLI Command Reference.](https://support.emc.com/docu93700)

# **SMB security**

For information about SMB that is not covered in this section, see the [OneFS 8.2.0 Web](https://support.emc.com/docu93698) [Administration Guide](https://support.emc.com/docu93698) and the OneFS 8.2.0 CLI Administration Guide.

## **SMB security settings**

You can view and configure the security settings of an SMB share by clicking **Protocols** > **Windows Sharing (SMB)** > **SMB Shares**, selecting the share, clicking **View/Edit**, and then clicking **Edit SMB Share**. You can view and configure the default SMB share security settings by clicking **Protocols** > **Windows Sharing (SMB)** > **Default Share Settings**. The security settings are available in the **Advanced Settings** section.

 $\cap$  Note: Changes that are made directly to an SMB share override the default settings that are configured from the **Default Share Settings** tab.

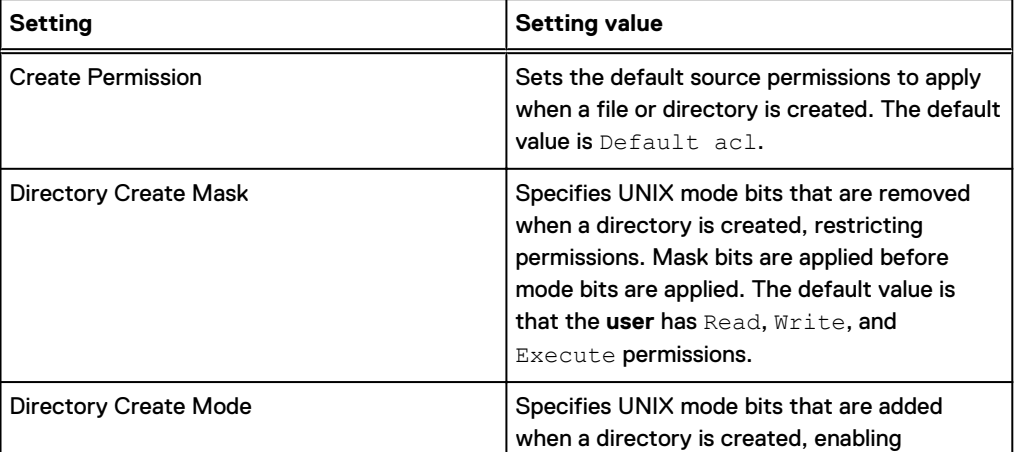

<span id="page-32-0"></span>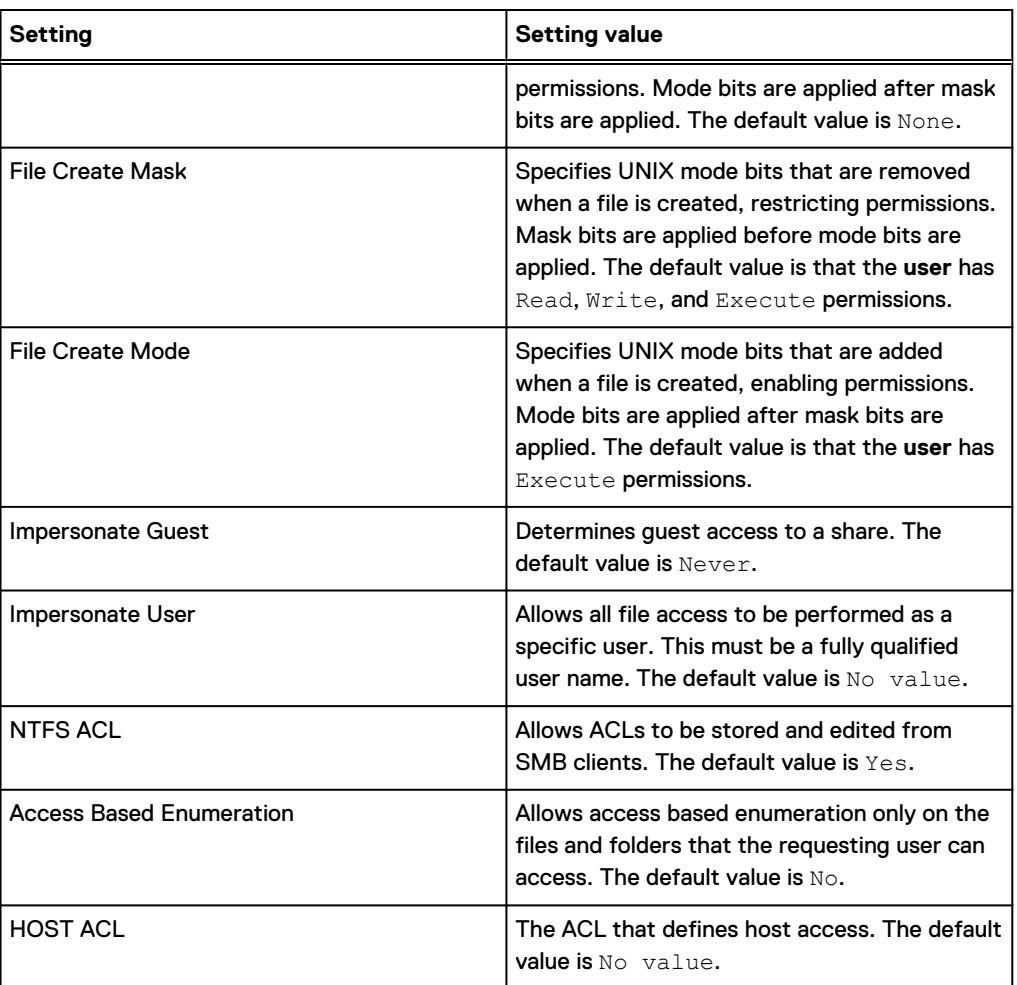

## **Configuring SMB**

You can configure global and share-level SMB settings that specify the behavior of client connections through the SMB protocol.

SMB data access to the cluster is enabled by default. In addition, Isilon provides the following default configurations with no access restrictions:

- An unrestricted SMB share  $( / ifs)$
- Unlimited access to the /ifs directory for the Everyone account

Isilon cluster administrators must consider whether these configurations are suitable for their deployment, and manage the security implications appropriately.

For more information about SMB and additional SMB management tasks, see the OneFS Web Administration Guide or the OneFS CLI Administration Guide.

Network security

# <span id="page-34-0"></span>CHAPTER 6

# Physical security

This section contains the following topics:

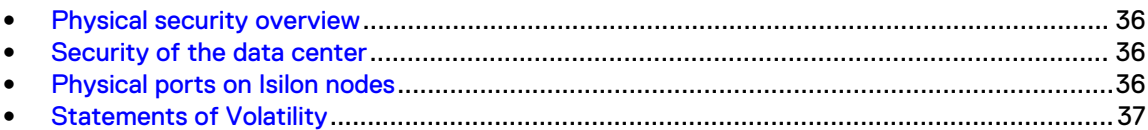

# <span id="page-35-0"></span>**Physical security overview**

Physical security addresses a different class of threats than the operating environment and user access security concepts that are discussed elsewhere in this guide. The objective of physical security is to safeguard company personnel, equipment, and facilities from theft, vandalism, sabotage, accidental damage, and natural or man-made disasters.

Physical security concepts are applicable to all corporate facilities, but data center security is most relevant in terms of Isilon deployment.

# **Security of the data center**

Isilon components are not designed to be self-secure in either resource discrimination or physical access. For example, drive data encryption keys reside on node hardware. If access is gained to these components, security of the data cannot be guaranteed. Thus, data center physical security is a necessary compensating control.

In addition to superior resource delivery, a secure data center protects Isilon components from security violations at the physical level including:

- Malicious power reset
- Interference with internal cabling
- <sup>l</sup> Unauthorized local access to communication ports
- Unauthorized local access to internal node components

Optimal operation of an Isilon cluster is achieved when the cluster is installed in a data center where proper measures have been taken to protect equipment and data. Refer to the *Isilon Site* Preparation and Planning Guide for complete data center requirements.

# **Physical ports on Isilon nodes**

There are several types of Isilon nodes. Refer to the node installation guide for a particular node type to find the locations and descriptions of each of the ports.

Follow these security guidelines when using the ports on a node:

- <sup>l</sup> Connect only the minimum number of cables required. If you do not need to use a port, leave it empty.
- <sup>l</sup> Follow the instructions in the node installation guide about which ports to use, and which ports not to use.
- <sup>l</sup> You can connect to a node using a serial cable and enter single user mode. Exception: SmartLock compliance clusters do not allow you to boot into single user mode.
- Contact Isilon Technical Support if you have any questions.

## **Disable USB ports on Isilon nodes**

Disabling of USB ports on Isilon nodes is supported though BIOS options. Disabling the USB ports on nodes will prevent USB devices from interacting with OneFS, and unauthorized copying of data via USB storage devices.

#### About this task

#### Procedure

1. Restart the node.

- <span id="page-36-0"></span>2. Execute break sequence during node boot.
- 3. On the BIOS main screen, select **Advanced > Advanced Chipset Con**
- 4. Set **USB Functions** to Disabled
- 5. Set **USB 2.0 Controller** to Disabled
- 6. Set **BIOS EHCI Hand-Off** to Disabled
- 7. Save and exit BIOS
- 8. Reboot the node

# **Statements of Volatility**

A Statement of Volatility (SOV) details the conditions under which the non-disk components of physical Isilon products, such as storage arrays or physical appliances, are capable of retaining data when power is removed. It is important to understand which parts of a product contain (and retain) customer-specific data when power is removed, because the data may be sensitive or covered by breach, scrubbing, or data retention requirements.

Statements of Volatility are not directly customer accessible, but can be made available to customers on request. Contact your account team for assistance.

Physical security

# <span id="page-38-0"></span>CHAPTER 7

# Security best practices

This section contains the following topics:

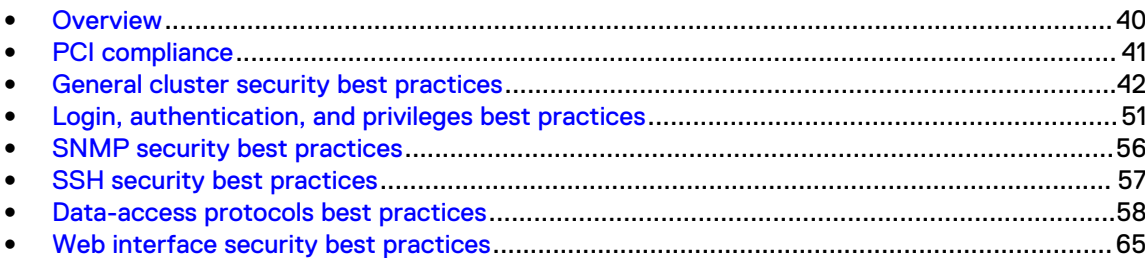

# <span id="page-39-0"></span>**Overview**

This chapter provides suggestions and recommendations to help administrators maximize security on Isilon clusters. Consider these recommendations in the context of your specific business policies and use cases.

Root-level privileges are required to perform many of the procedures. However, this chapter also includes procedures to use the following options instead:

- Restrict the root account and use an RBAC account with root privileges
- Restrict the root account and use the sudo command with privilege elevation

If a procedure requires you to "log in as root," it is assumed that you will log in using a businessauthorized privileged account, whether it be root, an RBAC account with root privileges, or sudo.

#### Note:

Ensure that you have the latest security patches installed. For more information, see the [Current Isilon OneFS Patches](https://support.emc.com/docu50781) document on the Customer support site.

## **Persistence of security settings**

Some of these best practice configurations do not persist after OneFS is upgraded, and might not persist after a patch for OneFS is applied. For best results, keep track of which best practices you implement, so that if the settings do not persist, you can configure them again.

The following table lists each of the best practices that are described in this chapter.

You can use the second column of the table as a checklist to track which security settings you implement on the cluster.

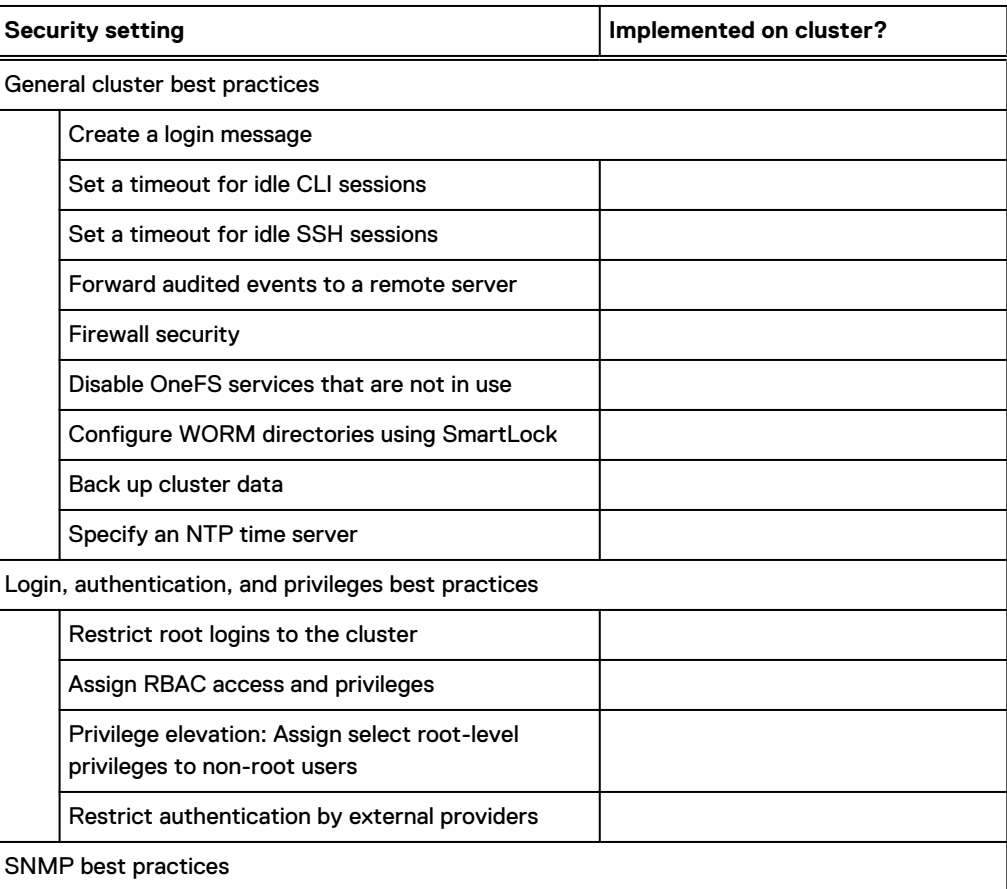

<span id="page-40-0"></span>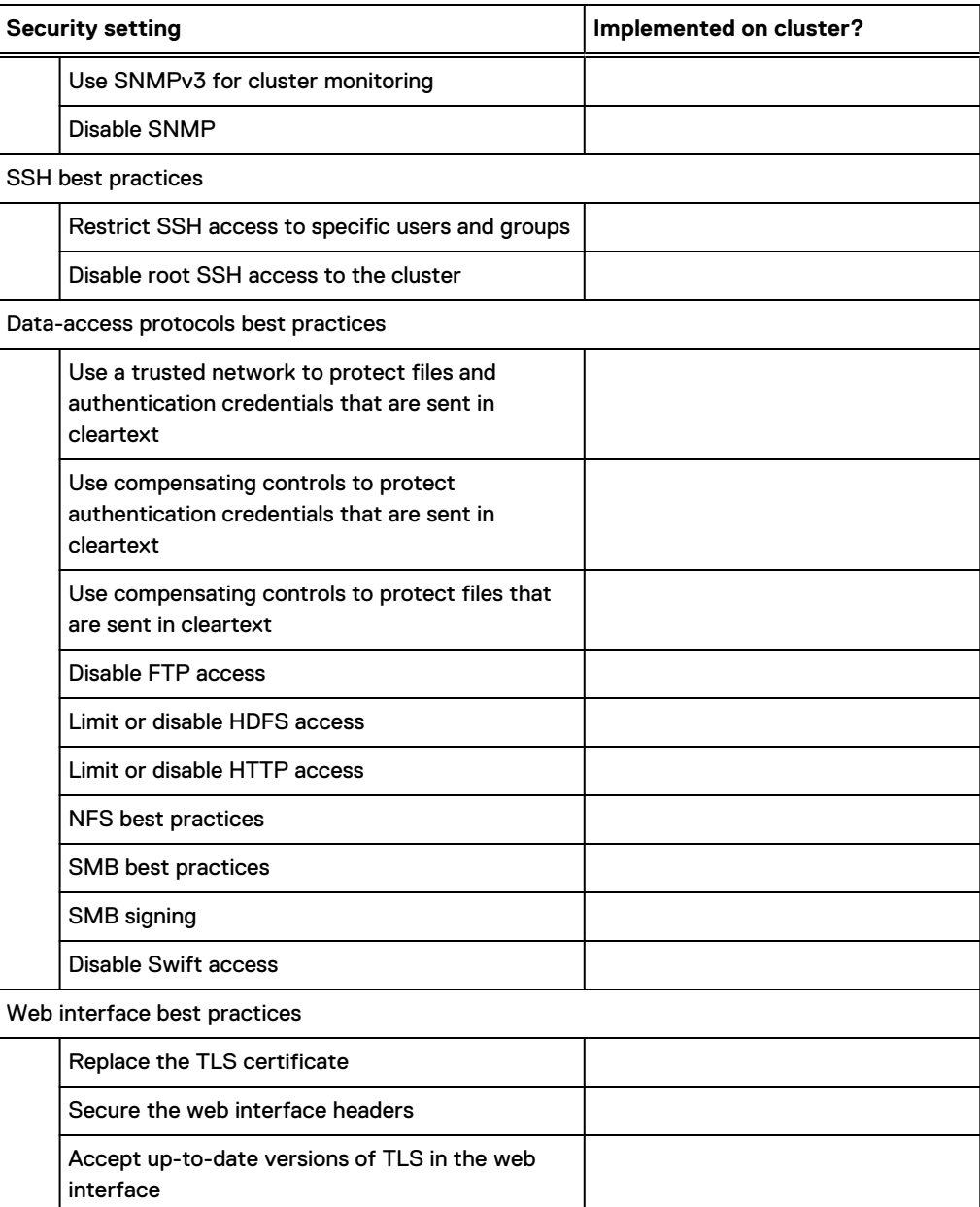

# **PCI compliance**

## **Configure the cluster to meet PCI compliance**

#### About this task

Should it become required for the cluster to meet PCI compliance, root ssh must be disabled.

### Procedure

1. Open a secure shell (SSH) connection to any node in the cluster and log in with ISI\_PRIV\_AUTH privileges.

<span id="page-41-0"></span>2. Run the following command to disable root ssh:

isi ssh settings modify --permit-root-login False

### Note:

If SSH access is still desired for other users, ensure there is at least one other user with SSH privileges on the cluster.

To verify this on the command line interface, run the following command to confirm there is at least one non-root user listed:

isi auth roles view SecurityAdmin

To verify on the OneFS web administration interface, click **Access > Membership and Roles > Roles >** tab. Select the **view/edit** button in the **SecurityAdmin** section.

# **General cluster security best practices**

The following general security recommendations can be applied to any cluster.

## **Create a login message**

The login message appears as a separate box on the login page of the OneFS web administration interface, and also as the last line of introductory text on the command-line interface after a user logs in. The login message can convey information, instructions, or warnings that a user should know before using the cluster. Note: Login messages convey policy information and are typically written in conjunction with a legal team.

#### Procedure

- 1. On the OneFS web administration interface, click **Cluster Management** > **General Settings** > **Cluster Identity**.
- 2. (Optional) In the **Login Message** area, type a title in the **Message Title** field and a message in the **Message Body** field.
- 3. Click **Save Changes**.

## **Manifest check to confirm install authenticity and integrity**

Download and extract the installer and the signed manifest

### Procedure

- 1. If you do not have the signature release artifacts, these are on the Online support site: [https://support.emc.com/search/?text=OneFS\\_v8.2.2.0\\_signature.tar.](HTTPS://SUPPORT.EMC.COM/SEARCH/?TEXT=ONEFS_V8.2.2.0_SIGNATURE.TAR)
- 2. Run the following command to extract the signed manifest and signature:

```
tar -xf OneFS v8.2.2.0 signature.tar
```
#### Verify the OneFS Install Signature from the Certificate Authority

To independently verify the authenticity and integrity of the certificate of your OneFS install file, you can validate that the Manifest.sha256.signed file is a valid signature of Manifest.sha256, signed with the Dell code signing cert that is issued from the external Certificate authority Entrust, Inc.

There are three steps in this procedure:

- 1. Verify Manifest.sha256.signed is signed by a Dell Code Signing Certificate.
- 2. Verify that Manifest.sha256.signed is the signature for the Manifest.sha256.
- 3. Verify the SHA256 hash in Manifest.sha256 matches that of your installer.

Verify Manifest.sha256.signed is signed by a Dell Code Signing Certificate.

#### Procedure

1. Run the following command to check that the key signing this is issued to Dell:

openssl x509 -noout -subject -in Manifest.sha256.signed

2. One of the following outputs should display, depending on your version of OpenSSL:

subject=C = US,  $ST$  = Texas,  $L$  = Round Rock,  $O$  = Dell Technologies Inc., OU = Isilon OneFS, CN = Dell Technologies Inc.

```
subject= /C=US/ST=Texas/L=Round Rock/O=Dell Technologies Inc./OU=Isilon 
OneFS/CN=Dell Technologies Inc.
```
3. For UNIX-like environments that have OpenSSL and already trust the Entrust CA (this is common), run the following command to verify that our certificate signed the Manifest.sha256.signed file:

openssl verify Manifest.sha256.signed

4. The following output should display:

Manifest.sha256.signed: OK

5. If you do not have the Entrust CA already trusted, the following output will display showing the Dell certificate, but will state it cannot find the trust of the Entrust certificate. In this case, proceed to the next procedure, Manually verify using our CA. Otherwise, proceed to the subsequent procedure.

```
C = US, ST = Texas, L = Round Rock, O = Dell Technologies Inc., OU =Isilon OneFS, CN = Dell Technologies
```

```
Inc.
error 20 at 0 depth lookup: unable to get local issuer certificate
```
#### **Manually verify using our CA**

If your system does not currently trust the Entrust CA and the codesigning intermediary, you can still verify this by obtaining and using the public key for the root CA and the intermediate CA that is signing the Dell key. To build the CA bundle, concatenate the public keys in the PEM format as follows.

#### Procedure

1. Get the intermediate CA public der format key and save as PEM:

```
curl http://aia.entrust.net/ovcs1-chain256.cer | openssl x509 -inform 
der > ovcs1-chain256.pem
```
2. Get the root CA public PEM format key:

```
curl -k https://www.entrust.com/root-certificates/entrust g2 ca.cer >
entrust_g2_ca.pem
```
cat entrust q2 ca.pem ovcs1-chain256.pem > EntrustCodeSignedBundle

3. Run the following command to verify the correct key is present:

openssl x509 -in EntrustCodeSignedBundle -fingerprint -noout

4. The following output should display:

```
SHA1 
Fingerprint=8C:F4:27:FD:79:0C:3A:D1:66:06:8D:E8:1E:57:EF:BB:93:22:72:D4
```
Verify that Manifest.sha256.signed is the signature for the Manifest.sha256.

#### Procedure

1. Run the following command to verify the Manifest.sha256.signed file:

openssl verify -CAfile EntrustCodeSignedBundle Manifest.sha256.signed

2. The following output should display:

Manifest.sha256.signed: OK

<span id="page-44-0"></span>Verify the SHA256 hash in Manifest.sha256 matches that of your installer.

Note: This procedure may be done either with the included manifest files or directly on the archive, which may be the full install or a patch file.

#### Procedure

1. Using the OneFS  $v8.2.2.0$  Install.tar.gz files as the example for this step, run the following commands to verify the hash:

```
INSTALLER=OneFS_v8.2.2.0_Install.tar.gz
sha256sum $INSTALLER 2>/dev/null || sha256 $INSTALLER
grep 'OneFS_v8.2.2.0_Install.tar.gz$' Manifest.sha256
```
2. The outputs should list the same hexadecimal hashes.

## **Set a timeout for idle CLI sessions (CLI)**

The timeout value is the maximum period after which a user's inactive CLI session is terminated. This timeout applies to both SSH connections and serial console connections that are running in the bash, rbash, ksh, and zsh shells.

#### About this task

For additional security, it is recommended that you also configure an idle SSH session timeout (see the Set a timeout for idle SSH sessions section of this quide). If you configure both timeouts, the shorter timeout applies to SSH sessions only.

 $\binom{?}{)}$  Note: These changes take effect for all new shell logins for all existing and new users. Users who are logged in while these changes are being made will not be affected by these changes until they log out and log in again.

#### Procedure

- 1. Open a secure shell (SSH) connection to any node in the cluster and log in as root.
- 2. Create a backup directory by running the following command:

mkdir /ifs/data/backup/

3. Set the permissions on the backup directory to 700:

```
chmod 700 /ifs/data/backup
```
4. Check whether the /etc/profile file exists on every node in the cluster:

```
isi_for_array 'test -f /etc/profile || echo /etc/profile \
missing on node `hostname`'
```
If the file exists on every node in the cluster, there is no output. If the file does not exist on every node, the output displays which nodes do not contain the file.

- 5. Perform one of the following actions:
	- If the file exists on every node in the cluster, run the following two commands to make a working copy and a backup copy in the  $/ifs/data/backup$  directory:

```
cp /etc/profile /ifs/data/backup/profile
```
cp /etc/profile /ifs/data/backup/profile.bak

- $\Omega$  Note: If a file with the name profile.bak exists in the backup directory, either overwrite the existing file, or, to save the old backups, rename the new file with a timestamp or other identifier.
- If the file does not exist on every node in the cluster, the integrity of the OneFS installation is in doubt. Stop here and contact Isilon Technical Support to check the OneFS installation on the node. This file is part of a normal installation and it is important to understand how and why it was removed.
- 6. Open the /ifs/data/backup/profile file in a text editor.
- 7. Add the following lines at the end of the file, after the  $\#$  End Isilon entry. Replace <seconds> with the timeout value in seconds. For example, a 10-minute timeout would be 600 seconds.

```
# Begin Security Best Practice
# Set shell idle timeout to <seconds> seconds
TMOUT=<seconds>
export TMOUT
readonly TMOUT
# End Security Best Practice
```
- 8. Confirm that the changes are correct. Then save the file and exit the text editor.
- 9. Check whether the  $/etc/zprofitle$  file exists, and then do one of the following things:
	- If the file exists, run the following two commands to make a working copy and a backup copy in the /ifs/data/backup directory:

cp /etc/zprofile /ifs/data/backup/zprofile

cp /etc/zprofile /ifs/data/backup/zprofile.bak

- $\cap$  Note: If a file with the name  $\text{zprofile}$ . bak exists in the backup directory, either overwrite the existing file, or, to save the old backups, rename the new file with a timestamp or other identifier.
- If the file does not exist, create it in the  $/ifs/data/backup$  directory:

touch /ifs/data/backup/zprofile

- 10. Open the /ifs/data/backup/zprofile file in a text editor.
- 11. Add the same lines that you added to the  $/ifs/data/backup/profile$  file, where <seconds> is the timeout value in seconds. Add these lines at the very end of the file:

```
# Begin Security Best Practice
# Set shell idle timeout to <seconds> seconds
```

```
TMOUT=<seconds>
export TMOUT
readonly TMOUT
# End Security Best Practice
```
- 12. Confirm that the changes are correct. Then save the file and exit the text editor.
- 13. Set the permissions on both files to 644 by running the following command:

chmod 644 /ifs/data/backup/profile /ifs/data/backup/zprofile

14. Run the following two commands to copy the two files to the  $/etc$  directory on all of the nodes in the cluster:

isi for array 'cp /ifs/data/backup/profile /etc/profile'

isi\_for\_array 'cp /ifs/data/backup/zprofile /etc/zprofile

15. (Optional) Delete the working and backup copies from the /ifs/data/backup directory:

```
rm /ifs/data/backup/profile /ifs/data/backup/profile.bak \
/ifs/data/backup/zprofile /ifs/data/backup/zprofile.bak
```
## **Set a timeout for idle SSH sessions (CLI)**

The timeout value is the maximum period after which a user's inactive SSH session is terminated.

#### About this task

If you are connected to the cluster through a serial console, the SSH timeout does not apply. Therefore, it is recommended that you also configure an idle CLI session timeout for additional security. For instructions, see the *Set a timeout value for idle CLI sessions* section of this guide.  $(i)$  Note: If you configure both timeouts, the shorter timeout applies to SSH sessions only.

#### Procedure

- 1. Open a secure shell (SSH) connection to any node in the cluster and log in as root.
- 2. Create a backup directory by running the following command:

```
mkdir /ifs/data/backup/
```
3. Set the permissions on the backup directory to 700:

chmod 700 /ifs/data/backup

4. Make a working copy of the /etc/mcp/templates/sshd config file in the backup directory:

```
cp /etc/mcp/templates/sshd_config /ifs/data/backup/
```
<span id="page-47-0"></span>5. Make a backup copy of the /etc/mcp/templates/sshd config file in the backup directory:

```
cp /etc/mcp/templates/sshd_config \
/ifs/data/backup/sshd_config.bak
```
- $\bigcap$  Note: If a file with the same name exists in the backup directory, either overwrite the existing file, or, to save the old backups, rename the new file with a timestamp or other identifier.
- 6. Open the /ifs/data/backup/sshd config file in a text editor.
- 7. Find the existing KeepAlive line and edit it as shown here. Then add two new lines directly below that line, as shown, where *<seconds>* is the timeout value in seconds. For example, to configure a 10-minute timeout, the number of seconds would be 600. Enclose these three lines with # Begin Security Best Practice and # End Security Best Practice.

```
# Begin Security Best Practice
KeepAlive no
ClientAliveInterval <seconds>
ClientAliveCountMax 0
# End Security Best Practice
```
- 8. Confirm that the changes are correct. Then save the file and exit the text editor.
- 9. Copy the updated file to the  $/etc/mcp/templates$  directory on all nodes:

```
isi for array 'cp /ifs/data/backup/sshd_config \
/etc/mcp/templates/sshd_config'
```
10. (Optional) Delete the working and backup copies from the  $/ifs/data/backup$  directory:

```
rm /ifs/data/backup/sshd_config \
/ifs/data/backup/sshd_config.bak
```
- 11. Restart the sshd service by running the following command:
	- (i) Note: Restarting the sshd service disconnects all current SSH connections to the cluster. To minimize the potential impact, coordinate this activity with other cluster administrators.

isi for array 'killall -HUP sshd'

### **Forward audited events to remote server**

We strongly recommend that you use the auditing and audit forwarding capabilities in OneFS . Auditing can detect many potential sources of data loss, including fraudulent activities,

<span id="page-48-0"></span>inappropriate entitlements, and unauthorized access attempts. Forwarding audited events to a remote server has the following security benefits:

- <sup>l</sup> You can scan the data for security issues on the remote server and avoid interfering with cluster operation or performance.
- <sup>l</sup> You can send syslog output from multiple locations to the same remote server, and run scanning software on all of the logs in one location. This may be easier and more convenient than trying to run scanning software on the cluster.
- <sup>l</sup> When hackers access a system such as an Isilon cluster, they try to erase their tracks. If audit information is forwarded to a remote server, the audit trail on the remote server is preserved, making identification and containment of the breach faster and easier.
- If the cluster node that contains the syslog events fails, you can still access the information that was forwarded to the remote server for diagnosis and troubleshooting.

#### Instructions for forwarding audited events to a remote server

To forward protocol access auditing and system configuration changes to a remote server, you must enable auditing, enable the forwarding of audited events to syslog, and configure syslog forwarding on the cluster.

#### Procedure

- 1. Enable auditing and forwarding to syslog. For instructions, see the [OneFS 8.2.0 Web](https://support.emc.com/docu93698) [Administration Guide](https://support.emc.com/docu93698) and the [OneFS 8.2.0 CLI Command Reference.](https://support.emc.com/docu93700)
- 2. Configure syslog forwarding on the cluster. For instructions, see the [OneFS: How to](https://support.emc.com/kb/304052) [configure remote logging from a cluster to a remote server \(syslog forwarding\)](https://support.emc.com/kb/304052).

### **Firewall security**

Use an external firewall to limit access to the cluster to only those trusted clients and servers that require access. Allow restricted access only to ports that are required for communication. Block access to all other ports.

We recommend that you limit access to the cluster web administration interface to specific administrator terminals via IP address, or isolate web-based access to a specific management network.

See the *Network port usage* section of this guide for more information about all of the ports on the Isilon cluster.

## **Disable OneFS services that are not in use**

OneFS has a number of services that are safe to disable when they are not in use.

See the OneFS Services section of this quide for a list of all of the services that should be disabled when they are not in use, and instructions for disabling them.

## **Configure WORM directories using SmartLock**

Use the SmartLock feature to create write-once read-many (WORM) directories to protect files from being modified for a specified retention period.

Note: WORM file access does not protect against hardware or file system issues. If the data on the cluster becomes unavailable, the WORM files are also unavailable. Therefore, we recommend that you additionally back up the cluster data to separate physical devices.

## <span id="page-49-0"></span>**Back up cluster data**

OneFS offers a range of options to preserve user and application data in the event of accidental or malicious modification, deletion, or encryption (for example, through a ransomware attack).

We strongly recommend that you use local snapshots, plus either SyncIQ replication or NDMP backups, to protect data in case it becomes compromised.

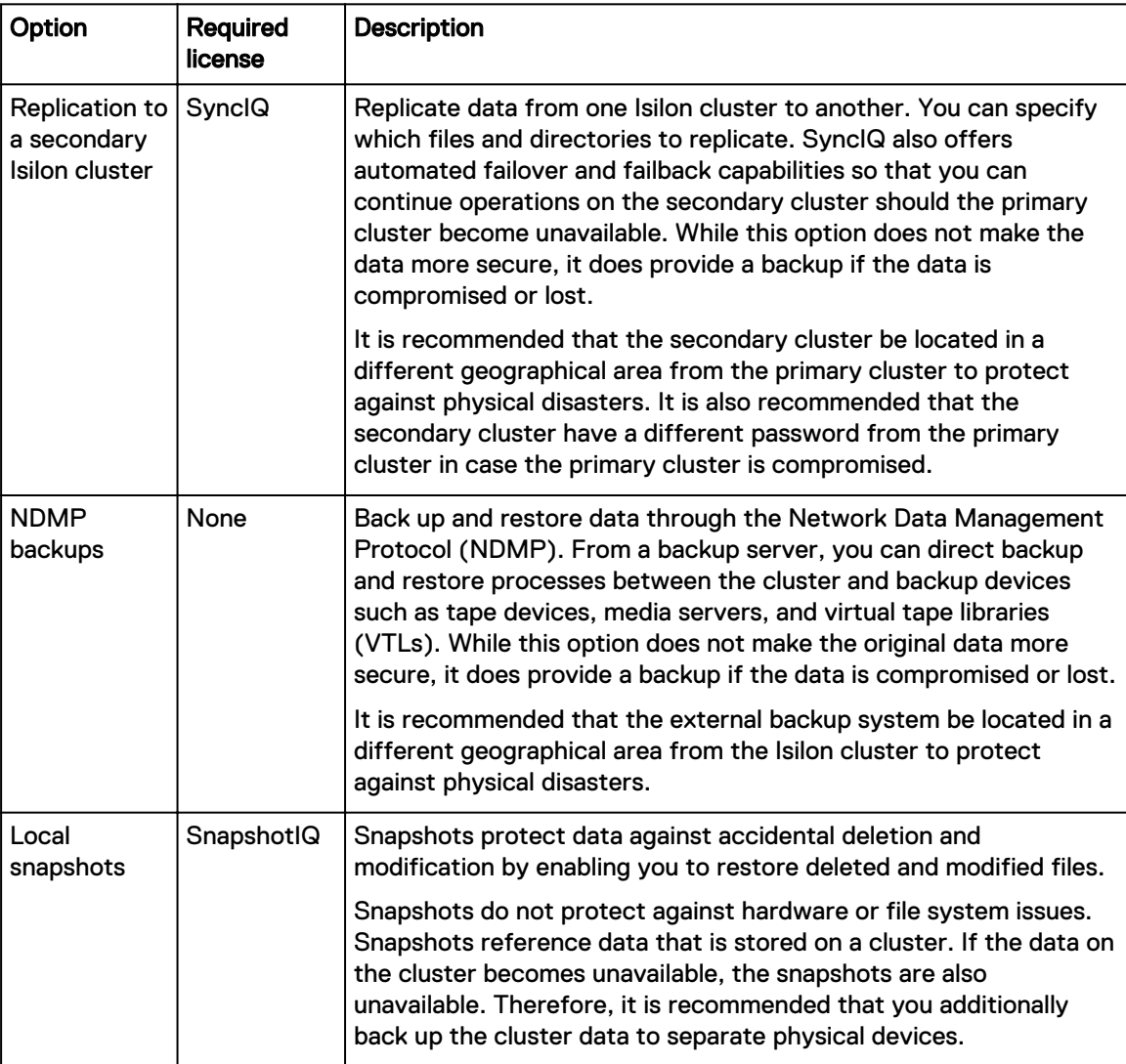

## **Use NTP time**

Network Time Protocol (NTP) is recommended as the most consistent source for cluster time. In a Windows environment, it is strongly recommended to use the Active Directory Domain Control NTP service.

Use the OneFS web administration interface to configure NTP time service synchronization to an external time service.

For additional recommendations for using NTP time with Smartlock directories and Smartlock compliance mode, see the [OneFS 8.2.0 Web Administration Guide](https://support.emc.com/docu93698) and the [OneFS 8.2.0 CLI](https://support.emc.com/docu93700) [Command Reference](https://support.emc.com/docu93700).

#### <span id="page-50-0"></span>Specify an NTP time server

You can specify one or more Network Time Protocol (NTP) servers to synchronize the system time on the Isilon cluster. The cluster periodically contacts the NTP servers and sets the date and time based on the information that it receives.

#### Procedure

- 1. Click **Cluster Management** > **General Settings** > **NTP**.
- 2. In the **NTP Servers** area, type the IPv4 or IPv6 address of one or more NTP servers. If you want to use a key file, type the key numbers in the field next to the server's IP address.

Click **Add Another NTP Server** if you are specifying multiple servers.

- 3. (Optional) If you are using a key file for the NTP server, type the file path for that file in the **Path to Key File** field.
- 4. In the **Chimer Settings** area, specify the number of chimer nodes that contact NTP servers (the default is 3).
- 5. To exclude a node from chiming, type its logical node number (LNN) in the **Nodes Excluded from Chiming** field.
- 6. Click **Save Changes**.

# **Login, authentication, and privileges best practices**

Following are security best practice recommendations for configuring how users will log in to the cluster, authenticate, and access privileges.

### **Restrict root logins to the cluster**

A strong security stance entails using the root account as little as possible. You can use one or more of the following methods to restrict root access to the cluster:

- <sup>l</sup> Use SmartLock compliance mode to completely remove root access to the cluster. This is the most restrictive method. When you are logged in to a SmartLock compliance mode cluster through the compliance administrator account, you can perform administrative tasks through the sudo command. Using the sudo command provides an audit trail by logging all command activity to /var/log/auth.log.
- <sup>l</sup> Disable root SSH access to the cluster. You can still log in as root using other methods. See the Disable root SSH access to the cluster section of this quide for details and instructions.
- Limit the number of people who know the root password by doing one or both of the following:
	- **Assign admin users an RBAC role with only the privileges that they require to do their job.**
	- **n** If an admin user needs greater privileges than the RBAC role can provide, use privilege elevation to give them select root-level privileges.

## **Use RBAC accounts instead of root**

Instead of using the root account, assign roles and privileges to users and groups as needed by using the role-based access control (RBAC) functionality. The following RBAC best practices are recommended:

<sup>l</sup> Ensure that each administrator has a unique user account. Do not allow users to share accounts.

- For each user and group, assign the lowest level of privileges required.
- <sup>l</sup> Use privilege elevation to assign select root-level privileges to specified users as needed.

### <span id="page-51-0"></span>**Privilege elevation: Assign select root-level privileges to non-root users**

A root account is necessary for some cluster administrative purposes, but for security reasons the root privileges should be closely monitored. Instead of providing the root account to an administrator, you can elevate the administrator's privileges so that they can run selected rootlevel commands using sudo. Using the sudo command also provides an audit trail by logging all command activity to /var/log/auth.log.

#### About this task

- Note: This procedure is not intended for use on clusters that are in SmartLock compliance mode. In SmartLock compliance mode, the compadmin account exists with the correct sudo infrastructure.
- $\cap$  Note: Users who are logged in while these changes are being made will not be affected by these changes until they log out and log in again.

You can also perform steps 1 - 5 of this procedure by using the OneFS web interface. See the OneFS Web Administration Guide for instructions.

#### Procedure

- 1. Open a secure shell (SSH) connection to any node in the cluster and log in as root.
- 2. Run the following command to create a group to assign elevated privileges to, where <groupname> is the name of the group. This group must be in the local provider and System zone.

isi auth groups create *<groupname>* --provider local --zone system

For example, we can create a group named SPECIAL, as follows:

isi auth groups create SPECIAL --provider local --zone system

3. (Optional) Verify that the users that you want to add to the SPECIAL group are already members of either the SystemAdmin or the SecurityAdmin role. Since these two roles have strong security privileges, this step ensures that the user has already been approved for a high level of access. To check whether the user is a member of the SystemAdmin or SecurityAdmin role, run the following two commands to list the members of those roles:

isi auth roles members list SystemAdmin

isi auth roles members list SecurityAdmin

4. Run the following command to add a user to the group you will assign elevated privileges to, where  $\langle q \rangle$  and  $q$  is the name of the group and  $\langle \angle$ username is the name of the user that you want to add:

isi auth groups modify *<groupname>* –-add-user *<username>*

For example, to add a user named bob to the SPECIAL group, the command would be:

isi auth groups modify SPECIAL –-add-user bob

5. Run the following command to confirm that the user has been added to the group:

isi auth groups members list *<groupname>*

6. Create a backup directory by running the following command:

```
mkdir /ifs/data/backup/
```
7. Set the permissions on the backup directory to 700:

```
chmod 700 /ifs/data/backup
```
8. Make a working copy of the /etc/mcp/override/sudoers file in the backup directory:

cp /etc/mcp/override/sudoers /ifs/data/backup

9. Make a backup copy of the  $/etc/mcp/override/sudoers$  file in the backup directory:

cp /etc/mcp/override/sudoers /ifs/data/backup/sudoers.bak

- $\bigcap$  Note: If a file with the same name exists in the backup directory, either overwrite the existing file, or, to save the old backups, rename the new file with a timestamp or other identifier.
- 10. Open the /ifs/data/backup/sudoers file in a text editor.
- 11. Add the following entry, where  $\langle \textit{group} \rangle$  is the name of the group:

Note: You can make additional changes to this entry as described in the last bullet below.

```
# Begin Security Best Practices
%<groupname> ALL=(ALL) PASSWD: PROCESSES, SYSADMIN, ISI, ISI_ADMIN, \ 
ISI_SUPPORT, ISI_HWTOOLS, ISI_HARDENING
# End Security Best Practices
```
For example, for the SPECIAL group, the entry would look like the following:

```
%SPECIAL ALL=(ALL) PASSWD: PROCESSES, SYSADMIN, ISI, ISI_ADMIN, \ 
ISI_SUPPORT, ISI_HWTOOLS, ISI_HARDENING
```
This entry in the sudoers file provides the following security benefits:

- Requires the user to preface all root-level commands with sudo.
- **•** Requires the user to type the user password the first time that they run a sudo command in a session, and caches these credentials for five minutes. After five minutes, the user must re-type the user password to run sudo commands.
- Assigns a comma-separated list of command sets (called command aliases) to the group (for example, PROCESSES, SYSADMIN, ISI, and so on). The command aliases that are listed in the line as written above include all of the diagnostic and hardware tools available, making the privileges equivalent to the compadmin role in a SmartLock compliance mode cluster. You can modify the line to include fewer command aliases, or different command aliases, to allow only the privileges that you want the group to have. To see the available command aliases and the lists of commands included in each alias, review the /etc/mcp/templates/sudoers file. CAUTION Do not modify the /etc/mcp/templates/sudoers file.

12. Confirm that the changes are correct. Then save the file and exit the text editor.

13. Copy the /ifs/data/backup/sudoers file to the /etc/mcp/override/sudoers file.

cp /ifs/data/backup/sudoers /etc/mcp/override/sudoers

14. To identify the commands that are now available to the user, log in as the user and run the following command:

sudo -l

The output looks similar to the following. The privileges listed after (ALL) NOPASSWD are the privileges for the user's assigned RBAC role, and they do not require the user to re-type the user password to use the privileges. The commands listed after  $(ALL)$  PASSWD are the sudo commands that are available to the user, and they require the user to type the user password after typing the command.

 $\bigcap$  Note: If the user's existing RBAC role includes commands that are also granted by privilege elevation, then the user does not need to re-type the user password to access these commands.

```
User bob may run the following commands on this host:
   (ALL) NOPASSWD: ISI PRIV SYS TIME, (ALL) /usr/sbin/isi upgrade logs,
(ALL)
    ISI PRIV ANTIVIRUS, (ALL) /usr/sbin/isi audit viewer, (ALL)
     ISI_PRIV_CLOUDPOOLS, (ALL) ISI_PRIV_CLUSTER, (ALL) ISI_PRIV_DEVICES, 
(AT.T.)ISI PRIV EVENT, (ALL) ISI PRIV FILE FILTER, (ALL) ISI PRIV FTP, (ALL)
    ISI<sup>-</sup>PRIV<sup>-</sup>HARDENING, (ALL)<sup>-</sup>ISI PRIV HDFS, (ALL) ISI PRIV HTTP, (ALL)
     ISI_PRIV_JOB_ENGINE, (ALL) ISI_PRIV_LICENSE, (ALL) ISI_PRIV_NDMP, 
(ALL)
    ISI PRIV NETWORK, (ALL) ISI PRIV NFS, (ALL) ISI PRIV NTP, (ALL)
    ISI<sup>D</sup>PRIV<sup>O</sup>QUOTA, (ALL) ISI PRIV REMOTE SUPPORT, (ALL)
ISI_PRIV_SMARTPOOLS,
     (ALL) ISI_PRIV_SMB, (ALL) ISI_PRIV_SNAPSHOT, (ALL) ISI_PRIV_SNMP, 
(ALL)
    ISI_PRIV_STATISTICS, (ALL) ISI_PRIV_SWIFT, (ALL) ISI_PRIV_SYNCIQ, 
(ALL)
    ISI PRIV VCENTER, (ALL) ISI PRIV WORM
    (ALL) PASSWD: /bin/date, /sbin/sysctl, /sbin/shutdown, /bin/ps,
    /usr/sbin/ntpdate, /sbin/ifconfig, /usr/sbin/newsyslog, /usr/sbin/
nfsstat,
    /usr/sbin/pciconf, /usr/sbin/tcpdump, (ALL) /usr/bin/isi_classic,
```

```
 /usr/bin/isi_for_array, /usr/bin/isi_gconfig, /usr/bin/isi_job_d,
 /usr/bin/isi_vol_copy
```
- <span id="page-54-0"></span>15. Verify that everything looks correct.
- 16. (Optional) Delete the working and backup copies from the  $/ifs/data/backup$  directory:

```
rm /ifs/data/backup/sudoers /ifs/data/backup/sudoers.bak
```
#### About this task

Note: The ISI\_PRIV\_JOB\_ENGINE privilege allows the user to run jobs through the Job Engine. These jobs currently run as root. Under specific circumstances, the user then may be able to use some of these jobs to delete entire sections of OneFS, or to acquire ownership of files to which the user normally would not have access. Care must therefore be exercised when granting this privilege. The recommendation is to only grant this level to trusted users.

## **Restrict authentication by external providers**

OneFS provides certain system-defined accounts for the file provider in the System zone (also known as the System file provider). OneFS relies on the identity of these system-defined accounts to ensure normal cluster functionality and security. The identity includes the UID, GID, shell, passwords, privileges, permissions, and so on. Problems can arise if an external authentication provider authenticates a user or group with the same name as one of these system-defined accounts.

The OneFS mapping service consolidates all user or group accounts with the same name from all authentication providers into a single access token which identifies the user and controls access to directories and files. For each access zone in OneFS, there is an ordered list of providers.

When an identity is found in more than one authentication provider, the provider that comes earliest in the list acts as the source for that identity. If the external provider comes earlier in the list than the System file provider, then the externally provided identity "overrides" the systemdefined identity. If this happens, unintended users could gain inappropriate access to the cluster, and appropriate administrators could lose access to the cluster.

OneFS provides the following cluster management accounts for the System file provider:

#### User accounts

- <sup>l</sup> root
- admin
- compadmin
- <sup>l</sup> ftp
- www
- nobody
- insightiq
- remotesupport
- <sup>l</sup> \_lldpd
- $\bullet$  \_ypldap

#### <span id="page-55-0"></span>Group accounts

- wheel
- admin
- ftp
- guest
- <sup>l</sup> ifs
- nobody
- <sup>l</sup> video
- lldpd
- \_ypldap

To prevent externally provided identities from overriding the system-defined identities, use the unfindable-users and unfindable-groups options of the isi auth ads | ldap|nis CLI command. Run the command for each user or group account that you do not want to be overridden. These accounts can be in any access zone, and can include the system-defined accounts that are described here, as well as accounts that you create.

For details on how to use the commands, see the OneFS CLI Administration Guide.

To view the users and groups that the System file provider manages, click **Access** > **Membership & Roles**. Click either the **Users** or the **Groups** tab. Select **System** from the **Current Access Zone** list, and select **FILE: System** from the **Providers** list.

Alternatively, you can run one of the following commands on the command-line interface:

isi auth users list --provider='lsa-file-provider:System'

isi auth groups list --provider='lsa-file-provider:System'

## **SNMP security best practices**

If you plan to monitor cluster statistics, we recommend that you use SNMPv3. If you do not plan to monitor cluster statistics, you should disable the SNMP service.

For more information about how to configure SNMP, see the [OneFS 8.2.0 Web Administration](https://support.emc.com/docu93698) [Guide](https://support.emc.com/docu93698) and the [OneFS 8.2.0 CLI Command Reference](https://support.emc.com/docu93700).

## **Use SNMPv3 for cluster monitoring**

If you plan to monitor cluster statistics, SNMPv3 is recommended. When SNMPv3 is used, OneFS requires the SNMP-specific security level of AuthNoPriv as the default value when querying the EMC Isilon cluster. The security level AuthPriv is not supported.

#### Procedure

- 1. Open a secure shell (SSH) connection to any node in the cluster and log in as root.
- 2. Enable SMNPv3 access by running the following command:

isi snmp settings modify --snmp-v3-access=yes

3. (Recommended) Disable SNMPv1 and SNMPv2 access:

isi snmp settings modify --snmp-v1-v2c-access no

## <span id="page-56-0"></span>**Disable SNMP**

Disable the SNMP service if SNMP monitoring is not required. Disabling SNMP on the cluster does not affect the sending of SNMP trap alerts from the cluster to an SNMP server.

#### About this task

#### Procedure

- 1. Open a secure shell (SSH) connection to any node in the cluster and log in as root.
- 2. Run the following command:

isi services snmp disable

# **SSH security best practices**

This section provides recommendations for restricting SSH access and disabling root SSH access to the cluster. You can perform one or more of these procedures, depending on what is best for your environment.

## **Restrict SSH access to specific users and groups**

By default, only the SecurityAdmin, SystemAdmin, and AuditAdmin roles have SSH access privileges. You can grant SSH access for specific cluster management tasks to users and groups that have more restricted roles.

#### Before you begin

To perform these steps, you must log in as a user who has the ISI\_PRIV\_ROLE privilege, which allows you to create roles and assign privileges.

#### Procedure

- 1. Open a secure shell (SSH) connection to any node in the cluster and log in.
- 2. Create a custom role by running the following command, where <role\_name> is the name of the custom role:

isi auth roles create <role name>

3. Add the ISI\_PRIV\_LOGIN\_SSH privilege to the role:

```
isi auth roles modify <role name> --add-priv ISI PRIV LOGIN SSH
```
<span id="page-57-0"></span>4. Add a user or a group to the role by running one or both of the following commands, where <user\_name> is the name of the user, and <group\_name> is the name of the group:

```
isi auth roles modify <role name> --add-user <user name>
isi auth roles modify <role name> --add-group <group name>
```
## **Disable root SSH access to the cluster**

Disabling root SSH access to the cluster prevents attackers from accessing the cluster by bruteforce hacking of the root password.

#### About this task

After disabling root SSH access, you can still log in as root by performing one of the following actions:

- Physically connect to the cluster using a serial cable, and log in as root.
- Open a secure shell (SSH) connection to any node in the cluster and log in using an RBACauthorized account. At the command prompt, type **login root** and press ENTER. Type the root password when prompted. This method has the security benefit of requiring two passwords (the user password and the root password).

You can also elevate the privileges for select users to give them access to specified root-level commands (see the Privilege elevation: Assign select root-level privileges to non-root users section of this guide).

#### Procedure

- 1. Ensure that there is at least one non-root administrator account that is configured and working, and that allows remote SSH login to the cluster, before you disable root SSH access.
- 2. Open a secure shell (SSH) connection to any node in the cluster and log in as root.
- 3. Disable root access by running the following command:

```
isi ssh modify --permit-root-login=false
```
## **Data-access protocols best practices**

To prevent unauthorized client access through unused or unmonitored protocols, disable protocols that you do not support. For those protocols that you do support, limit access to only those clients that require it.

The following sections provide instructions for limiting or disabling these protocols.

## **Use a trusted network to protect files and authentication credentials that are sent in cleartext**

The security between a client and the Isilon cluster is dependent on which protocol is being used. Some protocols send files and/or authentication credentials in cleartext. Unless you implement a compensating control, the best way to protect your data and authentication information from interception is to ensure that the path between clients and the cluster is on a trusted network.

Even if you do implement a compensating control, a trusted network provides an additional layer of security.

## <span id="page-58-0"></span>**Use compensating controls to protect authentication credentials that are sent in cleartext**

Some protocols send authentication credentials in cleartext. You can use compensating controls to enable more secure authentication.

Protocols that send authentication credentials in cleartext include:

- FTP
- HDFS (and WebHDFS)
- HTTP
- $\bullet$  NFS
- **Swift**

Compensating controls for cleartext authentication in OneFS include:

- Kerberos authentication (supported by some protocols).
- NTLM authentication (supported by some protocols).
- Secure impersonation on HDFS.
- Enabling TLS on the FTP service.
- SSH tunneling (wraps an existing non-secure protocol and moves all communication to an encrypted channel).
- The OneFS API (all authentication credentials are sent over TLS).

## **Use compensating controls to protect files that are sent in cleartext**

Files specific to the web interface are sent over TLS. Files specific to  $/ifs$  are sent differently depending on the protocol. You can use compensating controls to increase the security of files that are sent in cleartext.

Protocols that may send /ifs data files in cleartext include:

- FTP
- HDFS (and WebHDFS)
- HTTP
- $\bullet$  NFS
- Some versions of SMB

Compensating controls for data transmission in OneFS include:

- The OneFS API (all file access communication is sent over TLS).
- SSH tunneling (wraps an existing non-secure protocol and moves all communication to an encrypted channel).

## <span id="page-59-0"></span>**Disable FTP access**

The FTP service is disabled by default. It should remain disabled unless it is required.

Disable FTP access (Web UI)

#### Procedure

- 1. Click **Protocols > FTP Settings**.
- 2. In the **Service** area, clear the **Enable FTP service** check box.
- 3. Click **Save Changes**.

#### Disable FTP access (CLI)

#### Procedure

- 1. Open a secure shell (SSH) connection to any node in the cluster and log in as root.
- 2. Run the following command:

isi services vsftpd disable

## **Limit or disable HDFS access**

The HDFS service on the cluster is enabled by default, and is configured on a per-access-zone basis. If you support Hadoop, you should disable HDFS access from any access zones that do not require it. If you do not support Hadoop, you should disable the HDFS service entirely.

### Limit HDFS access to specific access zones

If you are using Hadoop, you should disable HDFS access from any access zones that do not require it.

#### About this task

Note: Disabling HDFS for an individual access zone prevents HDFS access to that zone. It does not disable the HDFS service on the cluster.

#### Procedure

- 1. From the OneFS web administration interface, click **Protocols > Hadoop (HDFS) > Settings**.
- 2. From the **Current Access Zone** list, select the access zone for which you want to disable HDFS.
- 3. In the **HDFS Service Settings** area, clear the **Enable HDFS Service** check box.
- 4. Click **Save Changes**.

#### Results

HDFS is disabled for the selected access zone.

### Disable HDFS access

If you do not support HDFS, you should disable the HDFS service entirely.

#### Procedure

1. Open a secure shell (SSH) connection to any node in the cluster and log in as root.

2. Run the following command:

isi services hdfs disable

## <span id="page-60-0"></span>**Limit or disable HTTP access**

HTTP is used to access the OneFS web administration interface, the OneFS API, WebHDFS, and file sharing. HTTP access to the cluster is enabled by default.

If you support HTTP, there are several options that you can use to limit access. If you do not support HTTP, you can disable the apache2 service on the cluster.

Administrators must consider whether limiting or disabling HTTP is suitable for their deployment, and manage the security implications appropriately.

### Limit HTTP access

For options and instructions on how to limit HTTP access, see the Web interface security best practices section of this guide.

#### Disable HTTP access

Disabling HTTP closes the HTTP port that is used for file access. If you disable HTTP, you can still access the OneFS web interface by using HTTPS and specifying the port number in the URL. The default port is 8080.

#### **Disable HTTP access (Web UI)**

#### Procedure

- 1. Click **Protocols** > **HTTP Settings**.
- 2. In the **Service** area, select **Disable HTTP**.
- 3. Click **Save Changes**.

#### **Disable HTTP access (CLI)**

#### Procedure

- 1. Open a secure shell (SSH) connection to any node in the cluster and log in as root.
- 2. Run the following command:

isi services apache2 disable

## **NFS best practices**

NFS data access to the cluster is enabled by default. In addition, the NFS export  $/ifs$  has no access restrictions.

Administrators must consider whether these configurations are suitable for their deployment, and manage the security implications appropriately.

If you support NFS, recommendations for limiting access are provided in the following sections. If you do not support NFS, you should disable the NFS service on the cluster.

#### <span id="page-61-0"></span>Delete the default /ifs NFS export

If you support NFS, we recommend that you delete the default NFS export of  $/if$ s. If you choose to keep the /ifs export, you should assess the security attributes of the export and configure the attributes appropriately for your environment.

#### Limit access to NFS exports

Use the OneFS web administration interface or command-line interface to control which IP addresses or machines can access NFS shares, and to configure their access levels.

For details, see the OneFS Web Administration Guide or the OneFS CLI Administration Guide.

### Disable NFS access

If you do not support NFS, you should disable NFS the NFS service.

#### **Disable NFS access (Web UI)**

#### Procedure

- 1. Click **Protocols > UNIX Sharing (NFS) > Global Settings**.
- 2. In the **Settings** area, clear the **Enable NFS Export Service** check box:
- 3. Click **Save Changes**.

### **Disable NFS access (CLI)**

#### Procedure

- 1. Open a secure shell (SSH) connection to any node in the cluster and log in as root.
- 2. Run the following command:

isi services nfs disable

### **SMB best practices**

SMB data access to the cluster is enabled by default. In addition, Isilon provides the following default configurations with no access restrictions:

- An unrestricted SMB share  $( /ifs)$
- Unlimited access to the /ifs directory for the Everyone account

Isilon cluster administrators must consider whether these configurations are suitable for their deployment, and manage the security implications appropriately.

If you support SMB, recommendations for limiting access are provided in the following sections. If you do not support SMB, you should disable the SMB service on the cluster.

#### <span id="page-62-0"></span>Delete the default /ifs SMB share

If you support SMB, we recommend that you delete the default SMB share of  $/if$ s. If you choose to keep the /ifs share, you should assess the security attributes of the share and configure the attributes appropriately for your environment.

#### Limit access to SMB shares

It is possible to restrict access to a share by using the share access control list (ACL). However, it is preferred to configure the share ACL to grant full control to everyone, and manage access to individual files and directories by using the file system ACLs.

Limiting the entire share to read or read/write permissions can complicate management because these restrictive permissions on the entire share override more permissive permissions that may exist on individual files and directories. For example, if the entire share is configured for read-only access, but an individual file is configured for read/write access, only read access is granted to the file. More permissive permissions on the share do not override more restrictive permissions that exist on individual files and directories.

For details, see the OneFS Web Administration Guide or the OneFS CLI Administration Guide.

#### Disable SMB access

If you do not support SMB, you should disable the SMB service.

#### **Disable SMB access (Web UI)**

#### Procedure

- 1. Click **Protocols** > **Windows Sharing (SMB)** > **SMB Server Settings**.
- 2. In the **Service** area, clear the **Enable SMB Service** check box.
- 3. Click **Save Changes**.

### **Disable SMB access (CLI)**

#### Procedure

- 1. Open a secure shell (SSH) connection to any node in the cluster and log in as root.
- 2. Run the following command:

isi services smb disable

## **SMB signing**

SMB is used for file sharing and is a transport protocol for Remote Procedure Call (RPC) services such as SAMR (modify local users), LSAR (look up local users), and SRVSVC (modify SMB shares configuration). SMB, and the Distributed Computing Environment Remote Procedure Call (DCERPC) services, which use SMB for transport, are susceptible to man-in-the-middle attacks. A man-in-the-middle attack occurs when an attacker intercepts and potentially alters communication between parties who believe that they are in direct communication with one another.

SMB signing can prevent man-in-the-middle attacks within the SMB protocol. However, SMB signing has performance implications and is disabled by default on Isilon clusters. Customers should carefully consider whether the security benefits of SMB signing outweigh the performance costs. The performance degradation that is caused by SMB signing can vary widely depending on the network and storage system implementation. Actual performance can be verified only through testing in your network environment.

If SMB signing is desired, you can perform one of the following actions:

- <sup>l</sup> Enable SMB signing for all connections. This is the easiest and most secure solution. However, this option causes significant performance degradation because it requires SMB signing for both file transfer and control path DCERPC connections.
- <sup>l</sup> Enable SMB signing for the control path only. This solution requires that clients use SMB signing when accessing all DCERPC services on the cluster, but does not require signed connections for the data path. This option requires you to enable four advanced parameters on the cluster. With these parameters enabled, the OneFS server rejects any non-signed IPC request that a client initiates. If clients are configured not to sign, they can access files over SMB, but cannot perform certain other functions, such as SMB share enumeration.

#### Enable SMB signing for all connections

To enable SMB signing for all connections, perform the following steps.

#### Procedure

- 1. Open a secure shell (SSH) connection to any node in the cluster and log in as root.
- 2. Run the following command:

isi smb settings global modify --require-security-signatures yes

3. Configure the client to enable SMB signing. SMB signing may already be enabled by default. See the client documentation for instructions.

#### Enable SMB signing for the control path only

To enable SMB signing for the control path only, perform the following steps.

#### Procedure

- 1. Open a secure shell (SSH) connection to any node in the cluster and log in as root.
- 2. Run the following four commands. The value of  $1$  at the end of the command enables the parameter:

```
/usr/likewise/bin/lwregshell set_value "[HKEY_THIS_MACHINE\\Services\
\lsass\\Parameters\\RPCServers\\lsarpc]" "RequireConnectionIntegrity" 1
```

```
/usr/likewise/bin/lwregshell set_value "[HKEY_THIS_MACHINE\\Services\
\lsass\\Parameters\\RPCServers\\samr]" "RequireConnectionIntegrity" 1
```

```
/usr/likewise/bin/lwregshell set_value "[HKEY_THIS_MACHINE\\Services\
\lsass\\Parameters\\RPCServers\\dssetup]" "RequireConnectionIntegrity" 1
```

```
/usr/likewise/bin/lwregshell set_value "[HKEY_THIS_MACHINE\\Services\
\srvsvc\\Parameters]" "RequireConnectionIntegrity" 1
```
<span id="page-64-0"></span>3. To review the value for each of the settings, run the following four commands. In the output, the value in the line for "RequireConnectionIntegrity" indicates whether the parameter is enabled  $(1)$  or disabled  $(0)$ .

```
/usr/likewise/bin/lwregshell list_values "[HKEY_THIS_MACHINE\\Services\
\lsass\\Parameters\\RPCServers\\lsarpc]"
```

```
/usr/likewise/bin/lwregshell list_values "[HKEY_THIS_MACHINE\\Services\
\lsass\\Parameters\\RPCServers\\samr]"
```

```
/usr/likewise/bin/lwregshell list_values "[HKEY_THIS_MACHINE\\Services\
\lsass\\Parameters\\RPCServers\\dssetup]"
```

```
/usr/likewise/bin/lwregshell list_values "[HKEY_THIS_MACHINE\\Services\
\srvsvc\\Parameters]"
```
#### Example output:

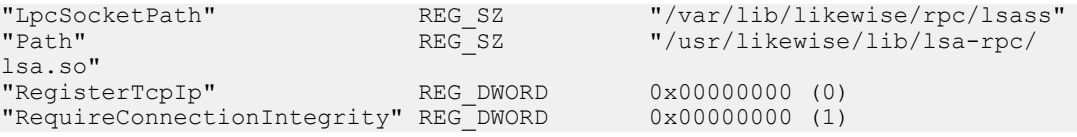

4. Configure the client to require SMB signing. This step is required in order for the DCERPC services to function. See the client documentation for instructions.

### **Disable Swift access**

The Swift service on the cluster is enabled by default. If Swift is not being used to access the cluster, a strong security posture requires that the service be disabled entirely.

#### Procedure

- 1. Open a secure shell (SSH) connection to any node in the cluster and log in as root.
- 2. Run the following command:

```
isi services lwswift disable
```
# **Web interface security best practices**

This section provides recommendations for limiting access to the OneFS web administration interface, securing the web interface headers, and configuring the system to use the most up-todate versions of TLS. You can perform one or more of these procedures, depending on what is best for your environment.

### **Replace the TLS certificate**

Isilon clusters ship with a self-signed TLS certificate. We recommend that you replace the default TLS certificate with a signed certificate.

For instructions, see the [OneFS 8.2.0 Web Administration Guide](https://support.emc.com/docu93698) and the [OneFS 8.2.0 CLI](https://support.emc.com/docu93700) [Command Reference](https://support.emc.com/docu93700).

## <span id="page-65-0"></span>**Secure the web interface headers**

Securing the web interface header helps to protect against sniffing, clickjacking, and cross-site scripting attacks.

#### Before you begin

Ensure that you have the latest security patches installed. For more information, see the [Current](https://support.emc.com/docu50781) [Isilon OneFS Patches](https://support.emc.com/docu50781) document on the Customer support site.

#### Note:

- This procedure will restart the httpd service. Restarting the httpd service disconnects all current web interface sessions to the cluster. To minimize the potential impact, coordinate this activity with other cluster administrators.
- Changes will not be preserved following upgrade and rollback options.
- Changes will not be copied to new nodes.
- Changes might be removed during patching.
- Changes might block security hardening from working.

#### Procedure

- 1. Open a secure shell (SSH) connection to any node in the cluster and log in as root.
- 2. Create a backup directory by running the following command:

mkdir /ifs/data/backup/

3. Set the permissions on the backup directory to 700:

```
chmod 700 /ifs/data/backup
```
4. Make working copies of the /etc/mcp/templates/webui\_httpd.conf and the /etc/mcp/templates/apache24.conf files in the backup directory:

cp /etc/mcp/templates/webui\_httpd.conf /ifs/data/backup

cp /etc/mcp/templates/apache24.conf /ifs/data/backup

5. Make backup copies of the /etc/mcp/templates/webui httpd.conf and the /etc/mcp/templates/apache24.conf files in the backup directory:

```
cp /etc/mcp/templates/webui httpd.conf \
/ifs/data/backup/webui_httpd.conf.bak
```

```
cp /etc/mcp/templates/apache24.conf \
/ifs/data/backup/apache24.conf.bak
```
- <span id="page-66-0"></span> $\bigcap$  Note: If a file with the same name exists in the backup directory, either overwrite the existing file, or, to save the old backups, rename the new file with a timestamp or other identifier.
- 6. Open the  $/ifs/data/backup/webui$  httpd.conf and the  $/etc/mcp/templates/$ apache24.conf files in a text editor.
- 7. Add the following lines to the very bottom of the file (after </VirtualHost>):

```
# Begin Security Best Practices
Header always append X-Frame-Options SAMEORIGIN
Header always append X-Content-Type-Options nosniff
Header always append X-XSS-Protection "1; mode=block"
# End Security Best Practices
```
- 8. Confirm that the changes are correct. Then save the file and exit the text editor.
- 9. Copy the updated file to the  $/etc/mcp/templates$  directory on all nodes in the cluster:

```
isi for array 'cp /ifs/data/backup/webui http.conf \
/etc/mcp/templates/webui_httpd.conf'
```

```
isi_for_array 'cp /ifs/data/backup/apache24.conf \
/etc/mcp/templates/apache24.conf'
```
10. (Optional) Delete the working and backup copies from the  $/ifs/data/backup$  directory:

```
rm /ifs/data/backup/webui httpd.conf \
/ifs/data/backup/webui httpd.conf.bak
```

```
rm /ifs/data/backup/apache24.conf \
/ifs/data/backup/apache24.conf.bak
```
## **Accept up-to-date versions of TLS in the OneFS web interface**

If required, configure the OneFS web administration interface to accept transmissions from the most up-to-date versions of the TLS protocol.

If your current configuration at /etc/mcp/templates/webui httpd.conf contains +TLSv1, install the latest security patches. For more information, see the [Current Isilon OneFS Patches](https://support.emc.com/docu50781) document on the Customer support site.

Security best practices